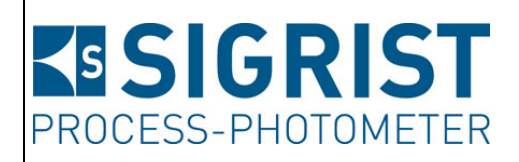

Dokumentnummer: 13004D

Version: 1

Gültig ab: S/N 632 010

# **REFERENZHANDBUCH**

**OilGuard 2**

Versionen: Standard / Ex

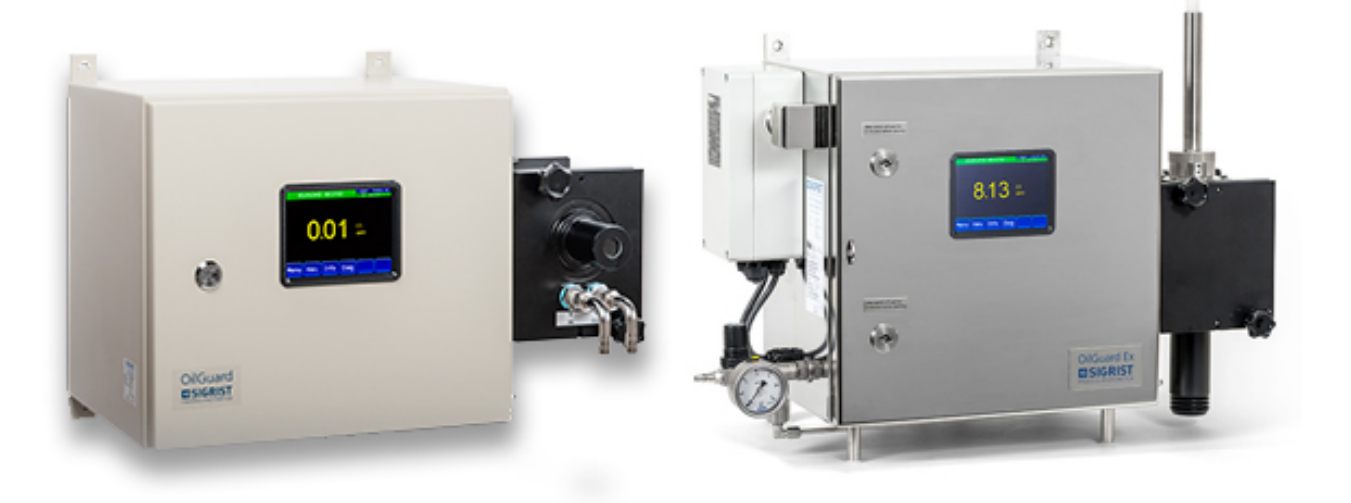

## **Fluoreszenzmessgerät**

Copyright© ist bei SIGRIST-PHOTOMETER AG, Technische Änderungen vorbehalten 8/2014

SIGRIST-PHOTOMETER AG Hofurlistrasse 1 CH-6373 Ennetbürgen Schweiz

Tel. +41 41 624 54 54 Fax +41 41 624 54 55 info@photometer.com www.photometer.com

## Inhaltsverzeichnis

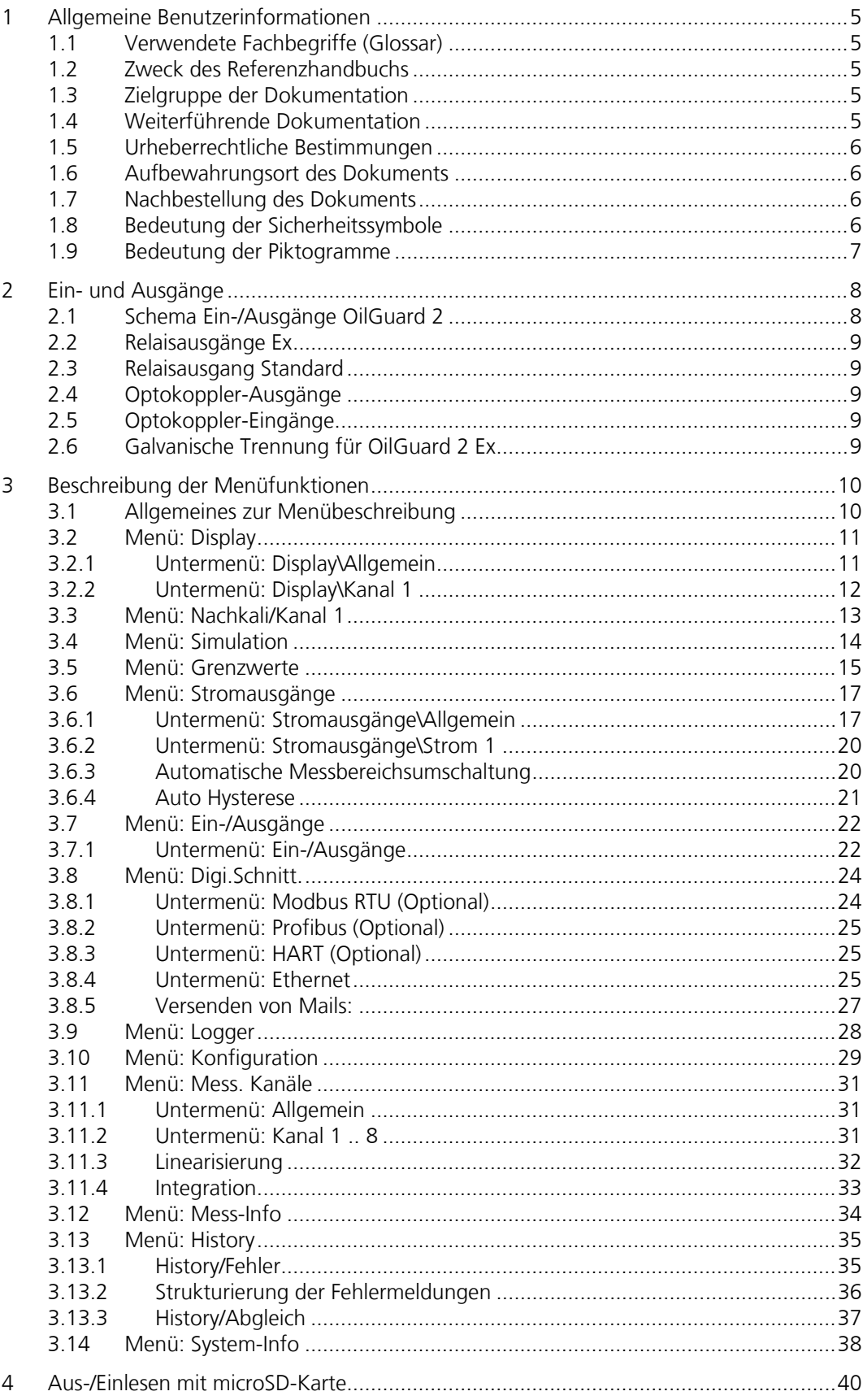

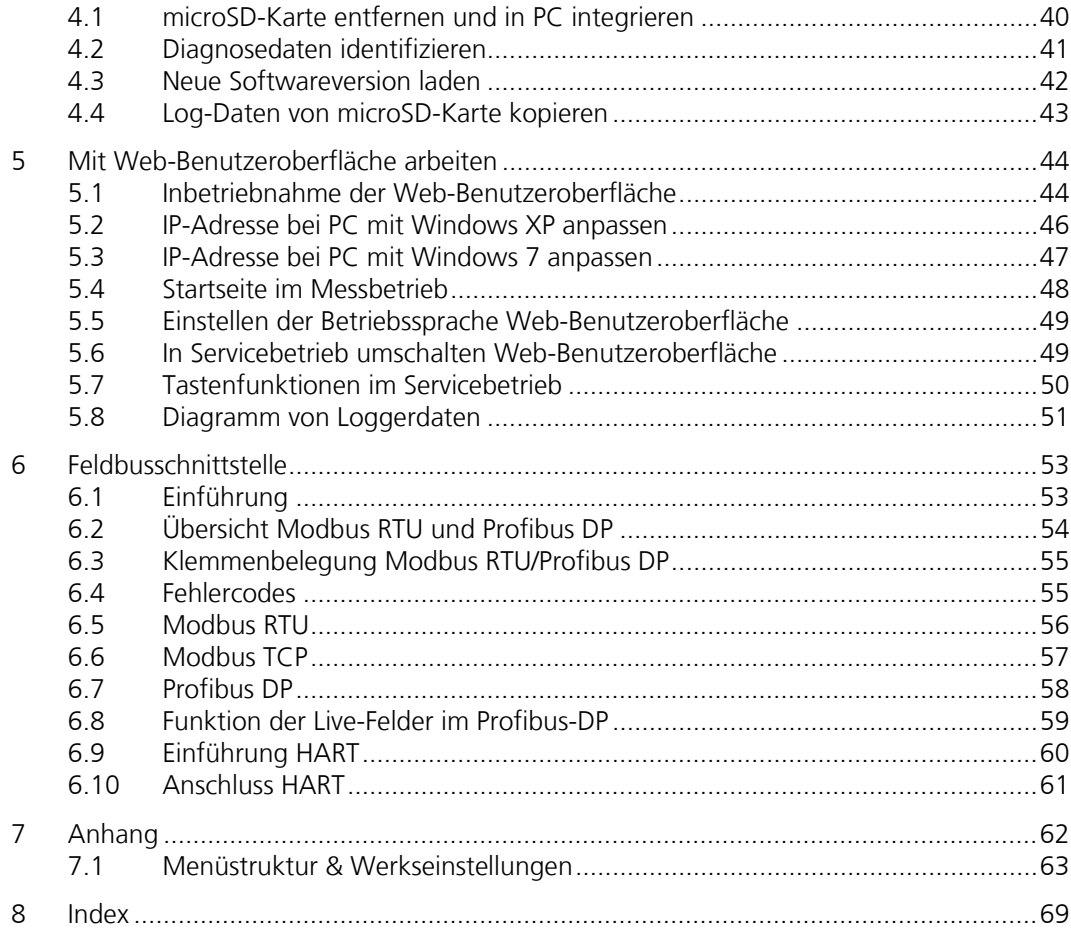

## **1 Allgemeine Benutzerinformationen**

## **1.1 Verwendete Fachbegriffe (Glossar)**

Fachbegriffe finden Sie auf der Internetseite [www.photometer.com/de/abc/index.html](http://www.photometer.com/de/abc/index.html)

## **1.2 Zweck des Referenzhandbuchs**

Das vorliegende Referenzhandbuch stellt dem Benutzer ergänzende Informationen zur Betriebsanleitung zur Verfügung.

## **1.3 Zielgruppe der Dokumentation**

Das Referenzhandbuch richtet sich an alle Personen, die mit dem Inhalt der Betriebsanleitung vertraut sind und detaillierte Informationen zu den Themen wie mechanischer Aufbau, Konfiguration, Reparaturen usw. benötigen.

## **1.4 Weiterführende Dokumentation**

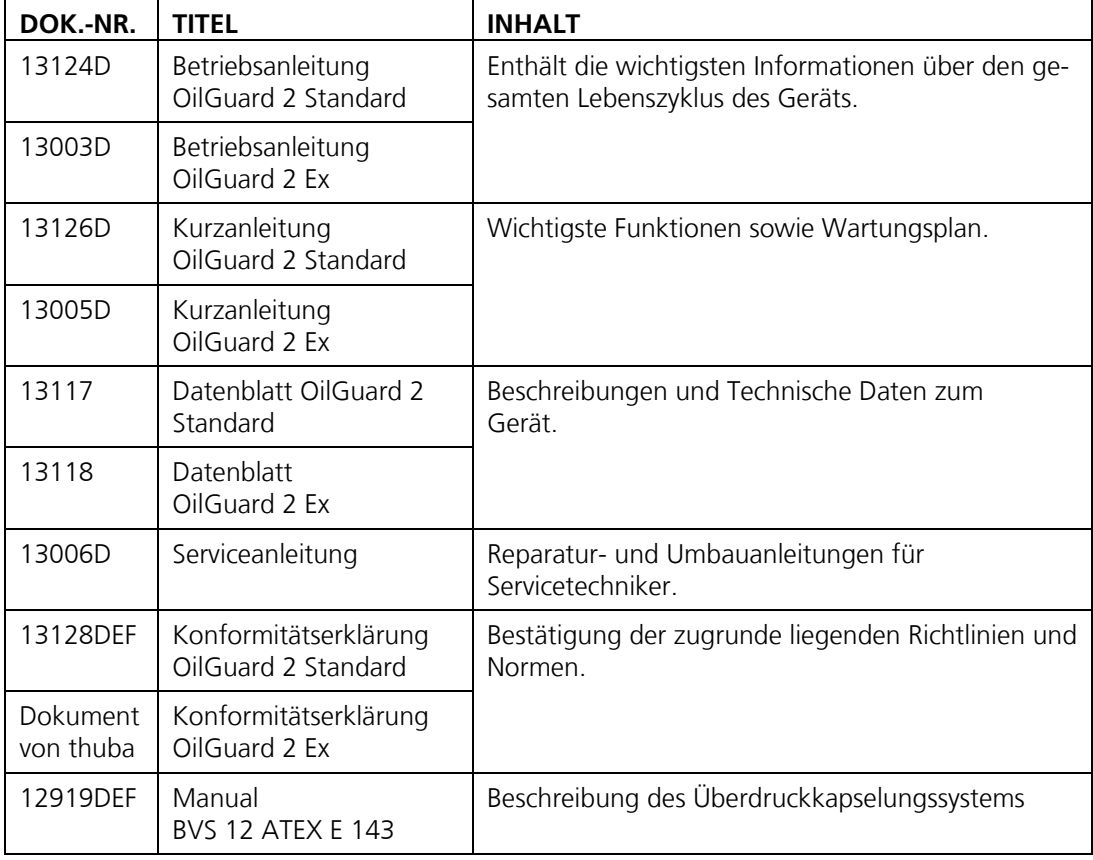

## **1.5 Urheberrechtliche Bestimmungen**

Das vorliegende Dokument wurde von der SIGRIST-PHOTOMETER AG verfasst. Das Kopieren oder Verändern des Inhalts sowie die Weitergabe an Drittpersonen darf nur im Einvernehmen mit der SIGRIST-PHOTOMETER AG erfolgen.

## **1.6 Aufbewahrungsort des Dokuments**

Das vorliegende Dokument ist Teil des Produkts. Es sollte an einem sicheren Ort aufbewahrt werden und für den Benutzer jederzeit griffbereit sein.

## **1.7 Nachbestellung des Dokuments**

Die aktuellste Version dieses Dokuments kann unter [www.photometer.com](http://www.photometer.com/) heruntergeladen werden (einmalige Registrierung erforderlich).

Es kann auch bei der zuständigen Landesvertretung nachbestellt werden (→ Betriebsanleitung "Kundendienstinformationen").

## **1.8 Bedeutung der Sicherheitssymbole**

Hier werden alle **Gefahrensymbole** erklärt, die innerhalb dieses Dokuments vorkommen:

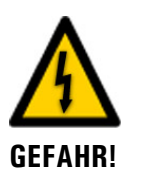

**Gefahr durch Stromschlag mit möglicher schwerer Körperverletzung oder Tod als Folge.**

Das Nichtbeachten dieses Gefahrenhinweises kann zu Stromschlägen mit tödlichem Ausgang führen.

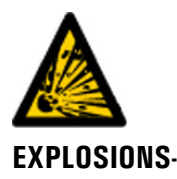

**GEFAHR!**

**Explosionsgefahr mit möglicher schwerer Körperverletzung oder Tod als Folge.** Das Nichtbeachten dieses Hinweises kann zu Explosionen mit hohem Sachschaden und tödlichem Ausgang führen.

**WARNUNG!**

**Warnung vor einer möglichen Körperverletzung oder gesundheitlichen Spätfolgen.** Das Nichtbeachten dieses Hinweises kann zu Verletzungen mit möglichen Spätfolgen führen.

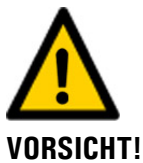

**Hinweis auf mögliche Sachschäden.**

Das Nichtbeachten dieses Hinweises kann zu Sachschäden am Gerät und dessen Peripherie führen.

## 1.9 Bedeutung der Piktogramme

Hier werden alle **Piktogramme** erklärt, die innerhalb dieses Dokuments vorkommen:

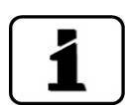

Zusätzliche Informationen zur aktuellen Thematik.

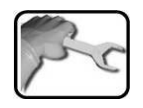

Praktische Arbeitsvorgänge am Photometer.

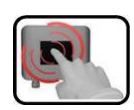

Manipulationen auf der Anzeige (Touchscreen).

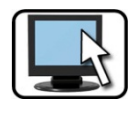

Arbeiten am PC.

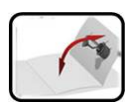

Ausklappbare, zusätzliche Hilfe.

## **2 Ein- und Ausgänge**

## **2.1 Schema Ein-/Ausgänge OilGuard 2**

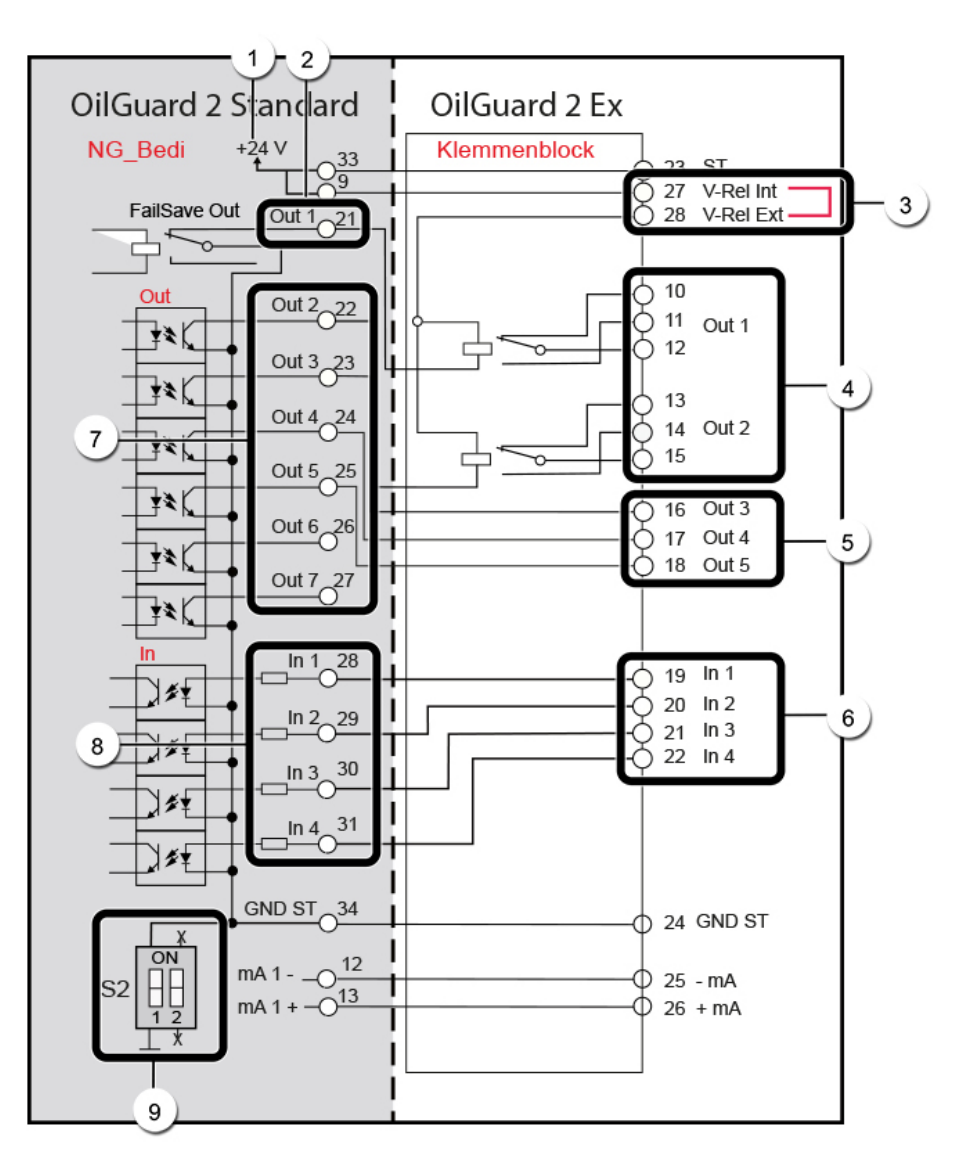

*Abbildung 1: Schema Ein-/Ausgänge des OilGuard 2*

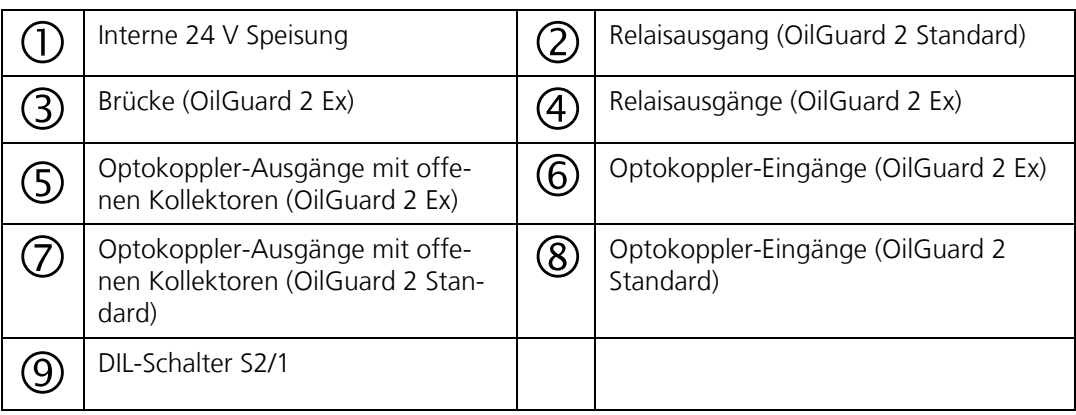

## **2.2 Relaisausgänge Ex**

Die zwei Relaisausgänge Out 1 und 2 (Abbildung 1, Pos.4) haben Umschaltkontakte und sind für 250 VAC, 6 A ausgelegt. Den Relaisausgängen können Funktionen zugewiesen werden, die im Kapitel [3.7](#page-21-0) beschrieben sind.

## **2.3 Relaisausgang Standard**

Der Ausgang Out 1 (Abbildung 1, Pos. 2) ist als Relaiskontakt ausgeführt. Dieser ist stromlos geschlossen (30V/0.1A)

Dem Relaisausgang können Funktionen zugewiesen werden, die im Kapitel [3.7](#page-21-0) beschrieben sind.

## **2.4 Optokoppler-Ausgänge**

Die Ausgänge (Ex 3 .. 5/Standard 2 .. 7) (Abbildung 1, Pos. 4, OilGuard 2 Ex/ Pos. 7, OilGuard 2 Standard) sind als Halbleiterausgänge mit offenen Kollektoren (open collector) ausgeführt. Sie sind mittels Optokoppler gegenüber allen anderen Anschlüssen bis 50 V galvanisch getrennt. Den Ausgängen können Funktionen zugewiesen werden, die im Kapitel [3.7](#page-21-0) beschrieben sind.

## **2.5 Optokoppler-Eingänge**

Die Eingänge 1..4 (Abbildung 1, Pos. 5, OilGuard 2 Ex/ Pos. 8, OilGuard 2 Standard) sind als Optokopplereingänge ausgeführt. Alle Optokopplereingänge sind gemeinsam gegenüber den anderen Anschlüssen bis 50 V galvanisch getrennt. Den Eingängen können Funktionen zugewiesen werden, die im Kapitel [3.7](#page-21-0) beschrieben sind.

## **2.6 Galvanische Trennung für OilGuard 2 Ex**

Die Ein-/Ausgänge können entweder über eine interne oder externe Spannung angesteuert werden. Bei Verwendung der internen Spannung wird die Masse der Steuerspannung auf Erdpotential gelegt. Bei Verwendung einer externen Spannung kann die Masse der Steuerspannung galvanisch getrennt werden.

Bei Verwendung der internen Spannung muss der DIL-Schalter S2/1 geschlossen sein (Abbildung 1, Pos. 9). Die zwei Relais werden von der internen 24V-Speisung versorgt (Abbildung 1, Pos. 1). Dazu muss eine Brücke zwischen den Klemmen 27 (V-Rel Int) und 28 (V-Rel Ext) (Abbildung 1, Pos.3) installiert sein.

Bei Verwendung einer externen Spannung muss der DIL-Schalter S2/1 (Abbildung 1, Pos. 9) geöffnet sein. Die Ein-/Ausgänge sind nun galvanisch von der restlichen Elektronik getrennt. Die zwei Leistungs-Relais müssen von einer extern 24VDC-Speisung versorgt werden. Dazu muss die Brücke zwischen den Klemmen 27 und 28 entfernt und die externe Spannung an der Klemme 28 (V-Rel Ext) (Abbildung 1, Pos. 3) angeschlossen werden.

## **3 Beschreibung der Menüfunktionen**

## **3.1 Allgemeines zur Menübeschreibung**

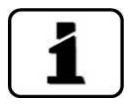

Die Menüs sind für die Bedienung am Photometer und für die Web-Benutzeroberfläche weitgehend identisch. Abweichungen zwischen den beiden Bedienmöglichkeiten sind an den entsprechenden Stellen separat beschrieben (z.B. "Einstellen der Betriebssprache" oder "in den Servicebetrieb umschalten").

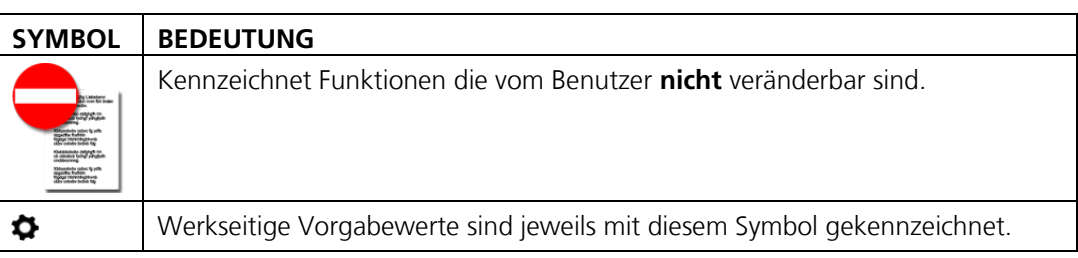

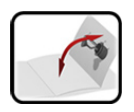

Im Anhang befindet sich die ausklappbare Menüstruktur.

## **3.2 Menü: Display**

## **3.2.1 Untermenü: Display\Allgemein**

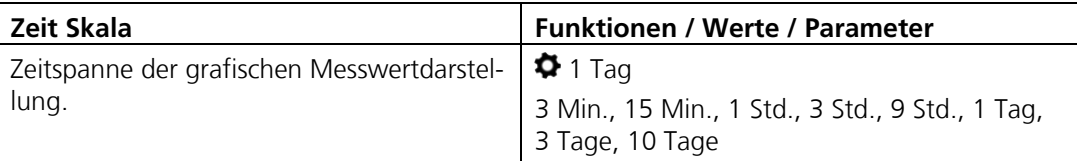

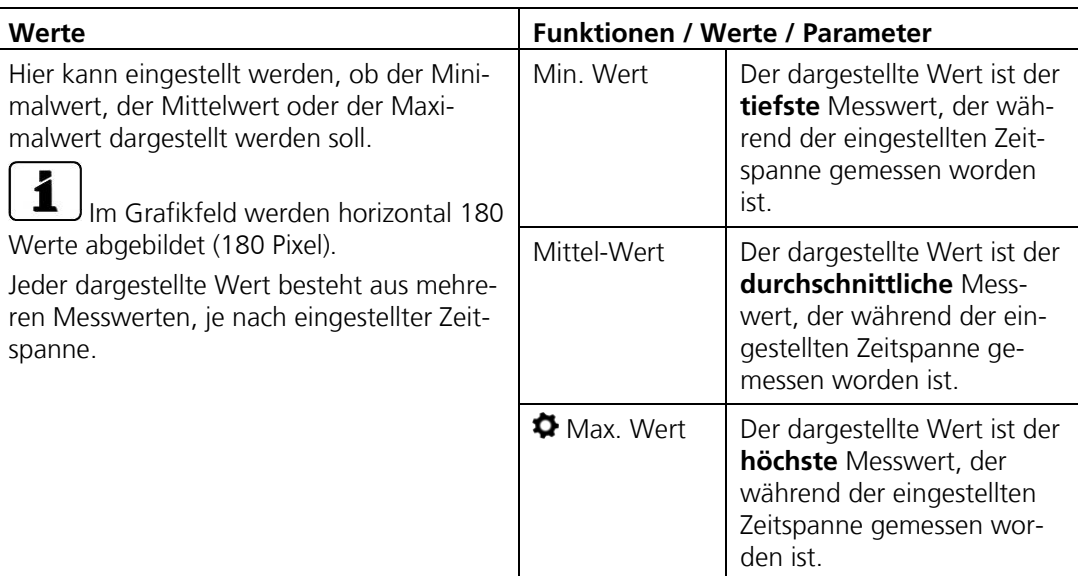

**Beispiel:** Im Menü **Zeit Skala** wurde 3 Std (180 Min) eingestellt. Somit besteht ein dargestellter Wert aus den Messwerten, die während einer Minute gemessen worden sind.

Wenn sich nun der Messwert während einer Minute stetig von 5 auf 1 FLU verringert, so wird der dargestellte Wert je nach eingestellter Funktion wie folgt abgebildet:

- $\mathcal{L}_{\mathcal{A}}$ bei **Max. Wert**, dargestellter Wert 5 FLU
- $\overline{\phantom{a}}$ bei **Min. Wert**, dargestellter Wert 1 FLU
- bei **Mittel-Wert**, dargestellter Wert 3 FLU

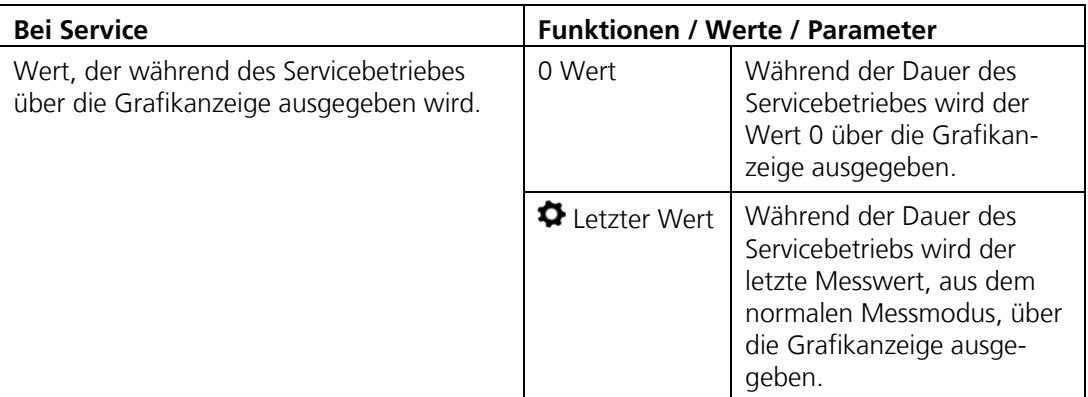

## **3.2.2 Untermenü: Display\Kanal 1**

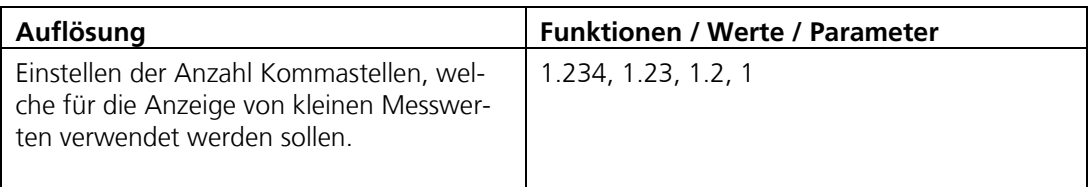

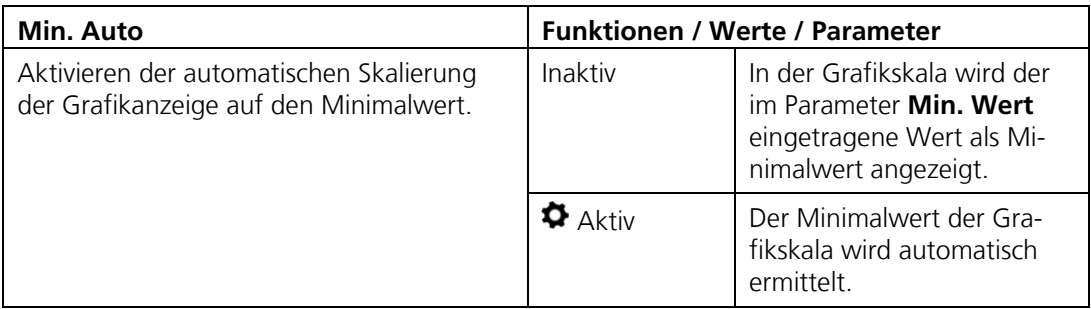

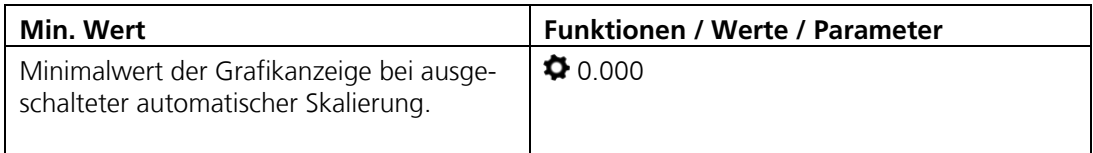

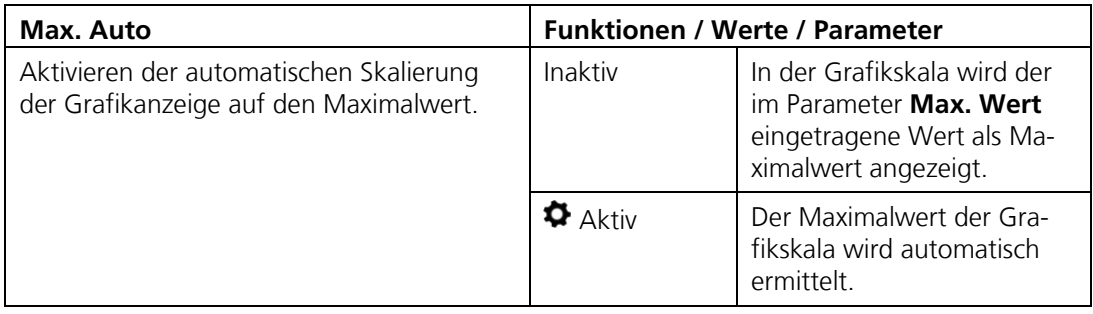

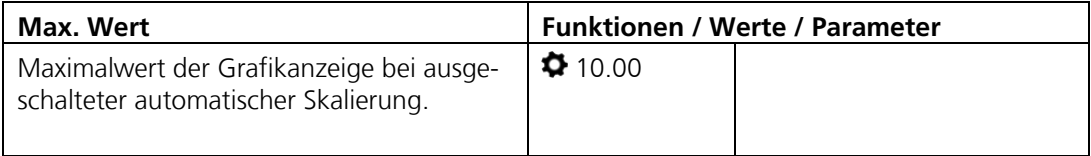

## Pos: 48 /Menüs/Servicemenüs/Nachkali/OilGuard 2/Menü Nachkali / Kanal 1 @ 2\mod\_1391000350810\_6.docx @ 15647 @ 2 @ 1 **3.3 Menü: Nachkali/Kanal 1**

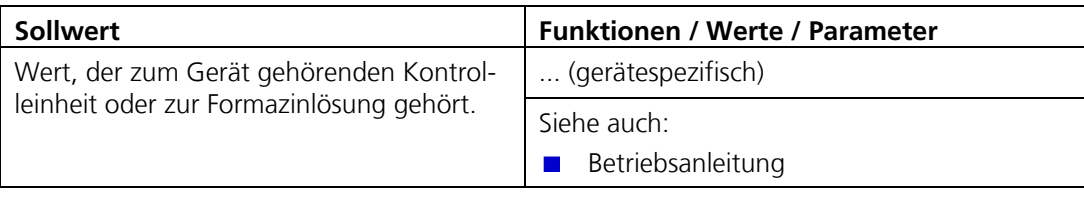

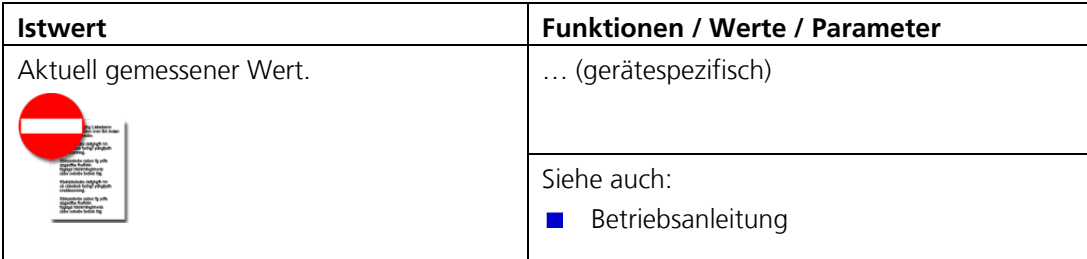

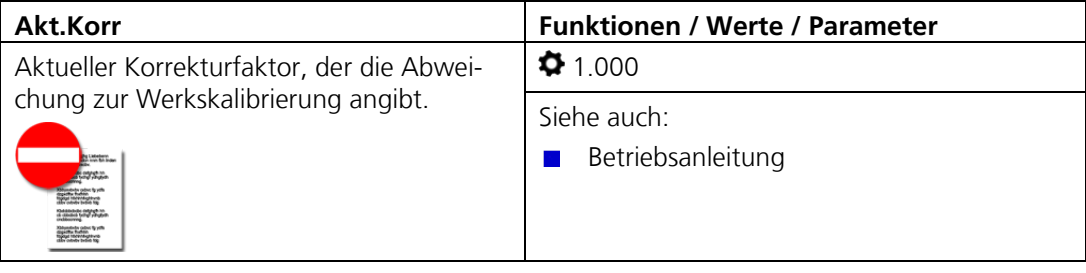

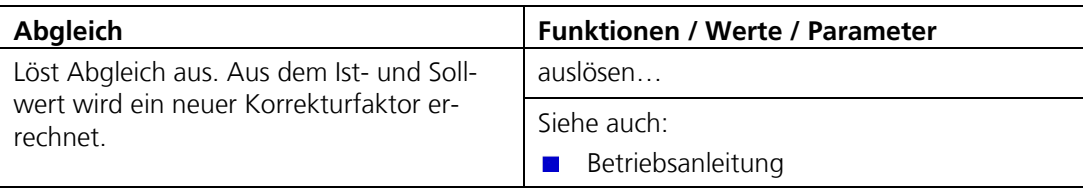

## Pos: 54 /Menüs/Servicemenüs/Simulation/Titel\_Menü Simulation @ 0\mod\_1352726551318\_6.docx @ 8860 @ 2 @ 1 **3.4 Menü: Simulation**

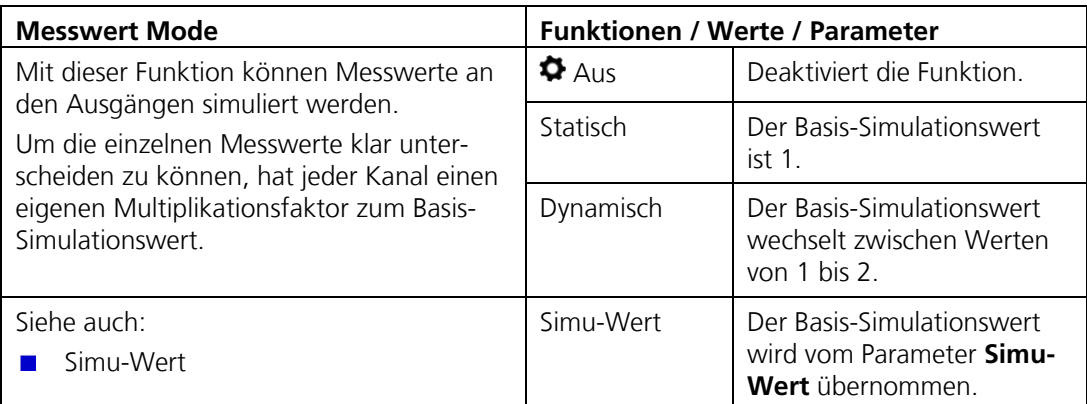

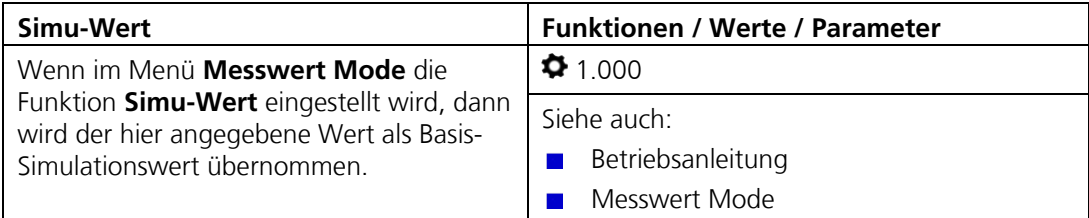

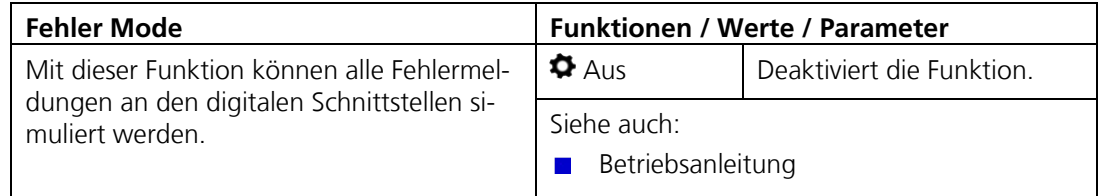

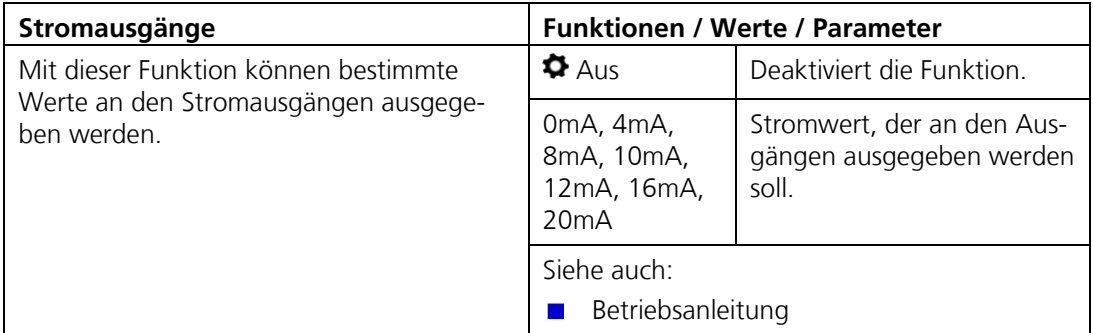

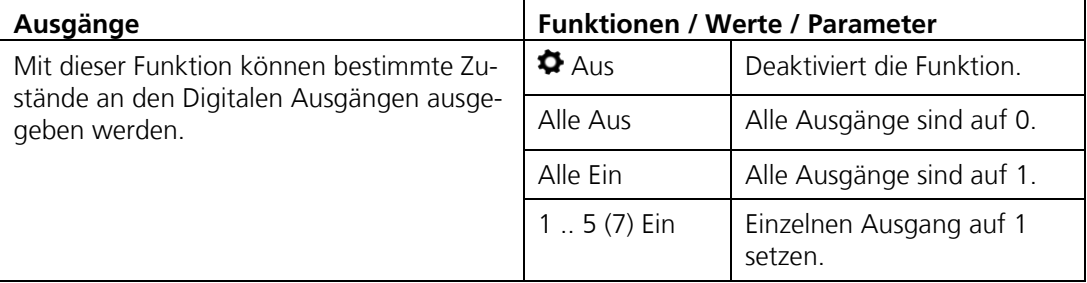

## **3.5 Menü: Grenzwerte**

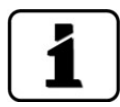

Das Vorgehen zum Einstellen der Grenzwerte ist ausführlich in der Betriebsanleitung beschrieben.

Für jeden Grenzwert (G1 .. n) stehen die folgenden Parameter zur Verfügung:

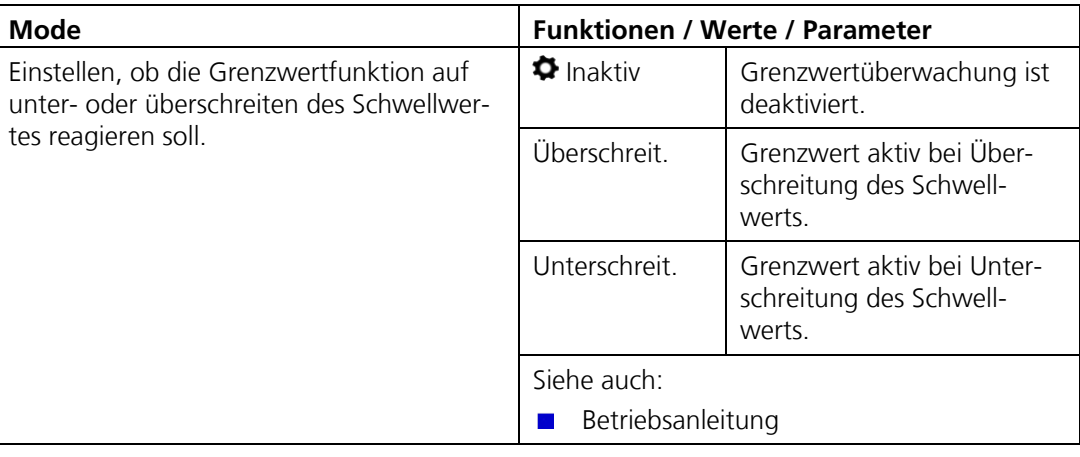

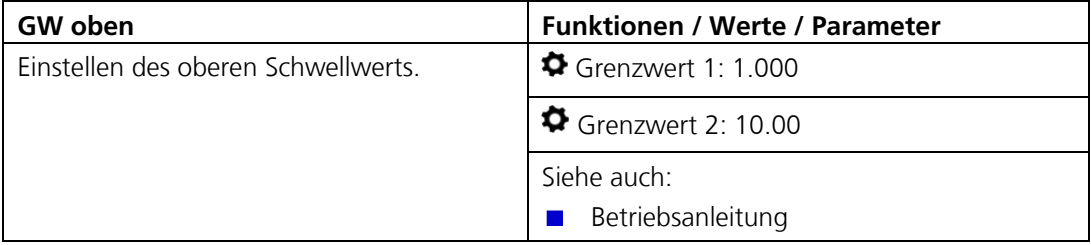

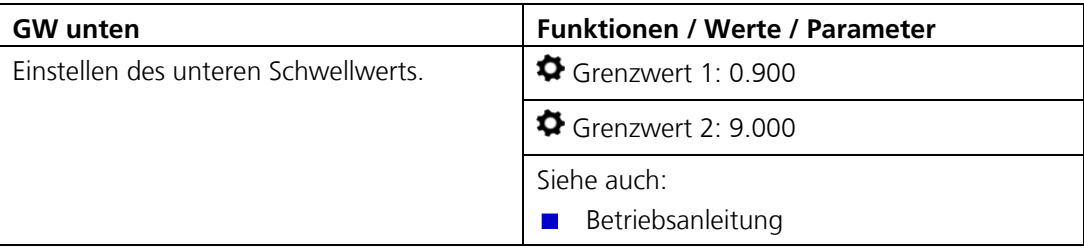

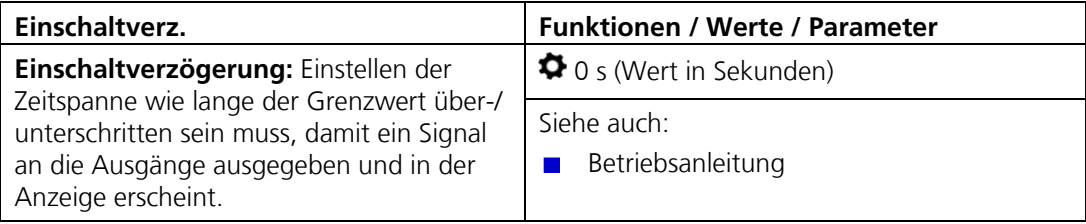

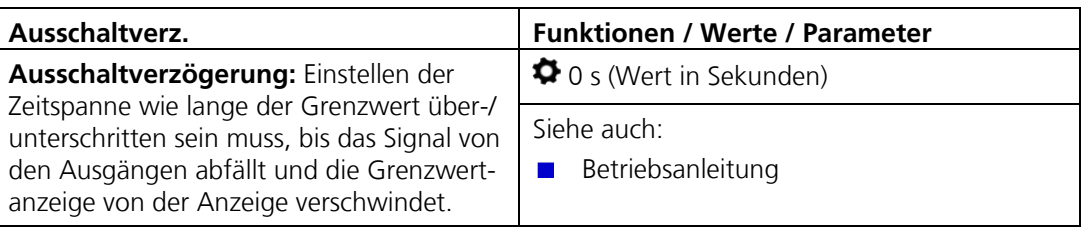

## **3.6 Menü: Stromausgänge**

## Pos: 70 /Menüs/Servicemenüs/Stromausgänge/Titel 4 Untermenü Stromausgänge\Allgemein @ 1\mod\_1366117516527\_6.docx @ 11427 @ 3 @ 1 **3.6.1 Untermenü: Stromausgänge\Allgemein**

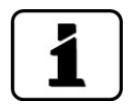

Im Kapitel [3.6.3](#page-19-0) wird die Konfiguration der automatischen Messbereichsumschaltung mit einem Beispiel detailliert beschrieben.

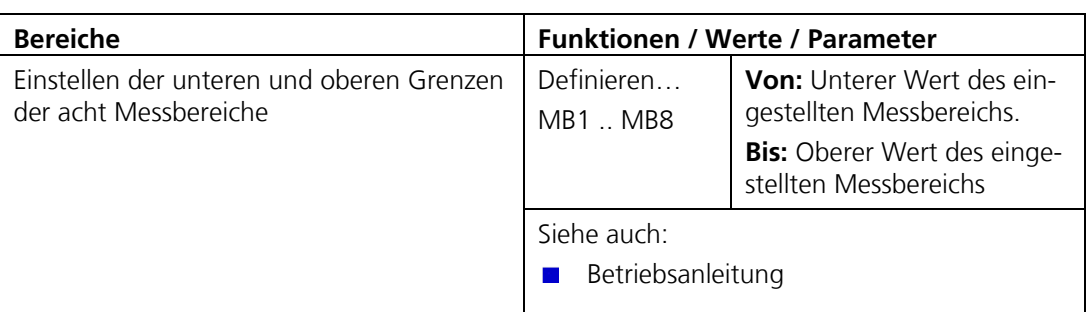

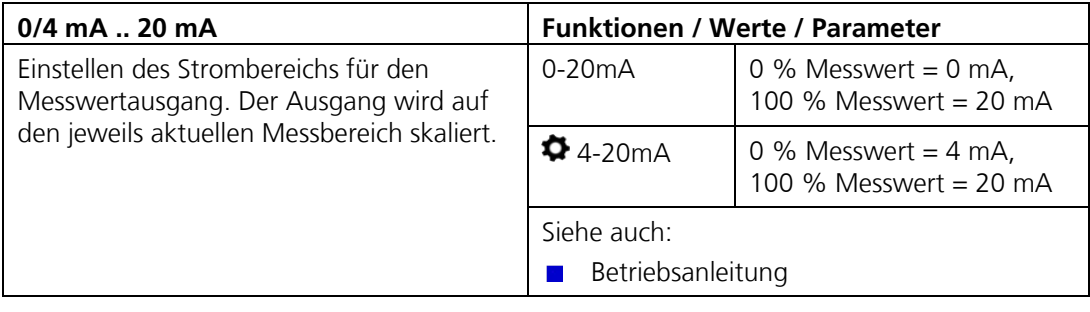

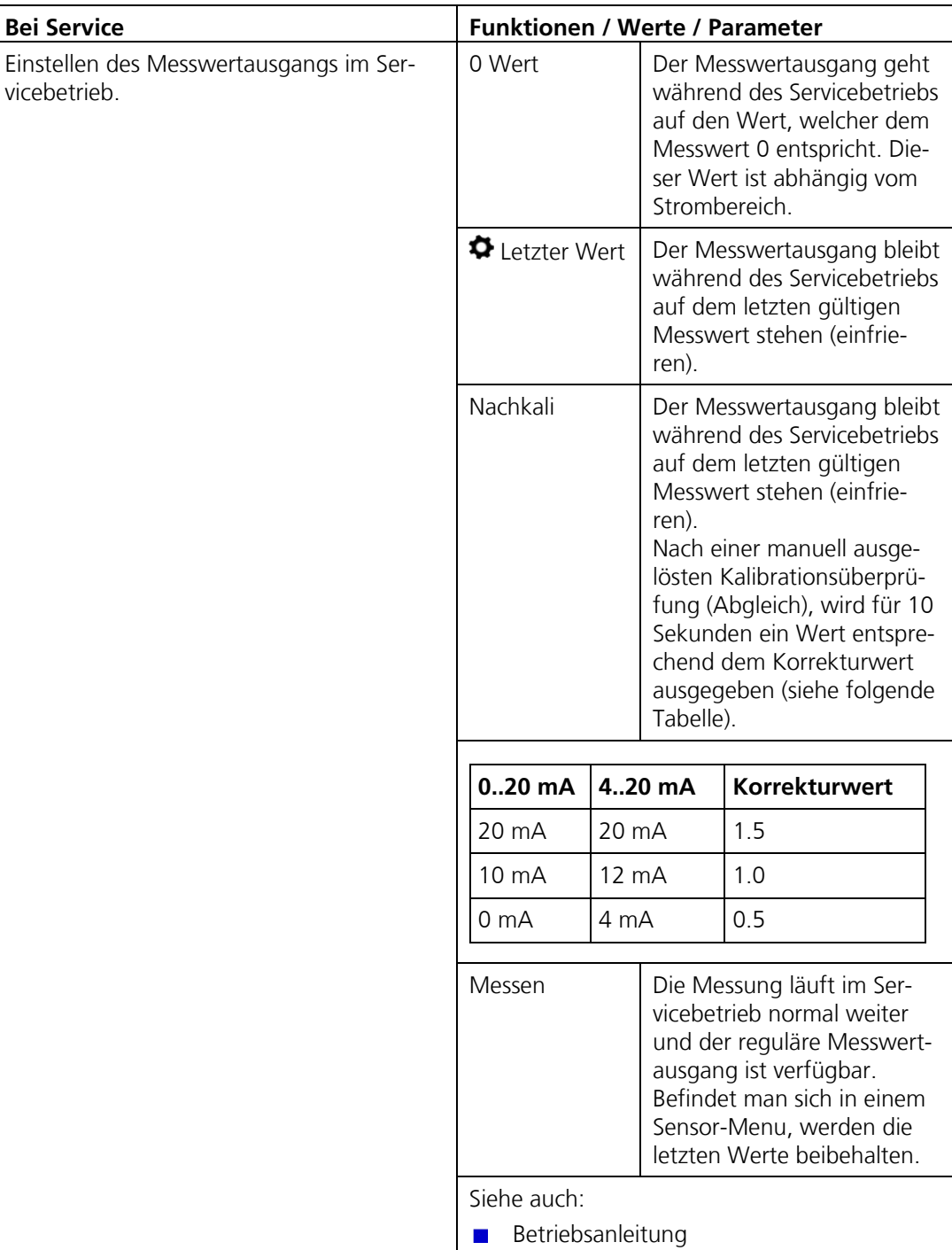

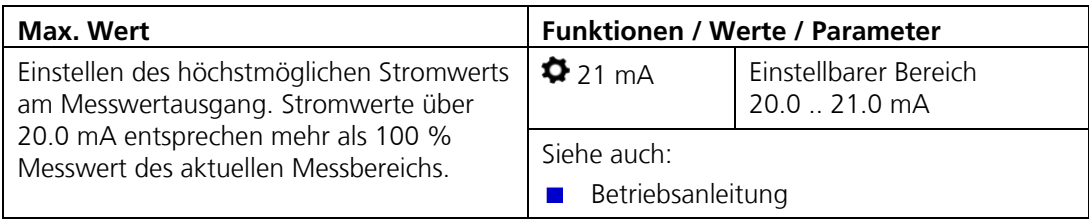

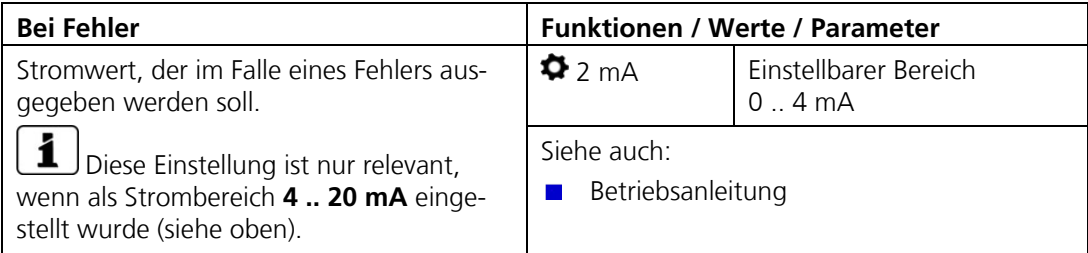

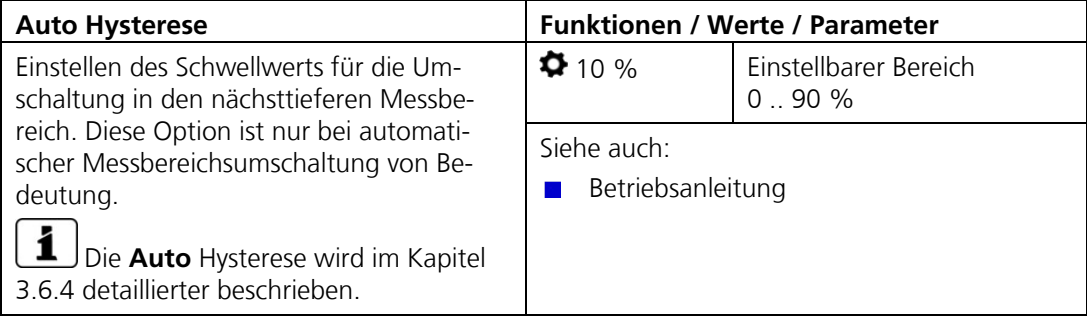

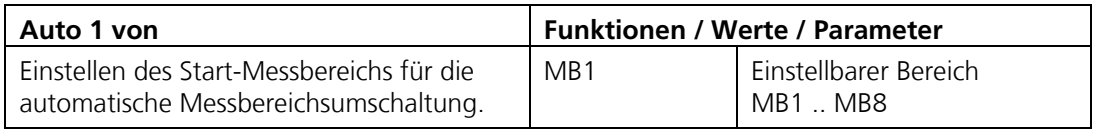

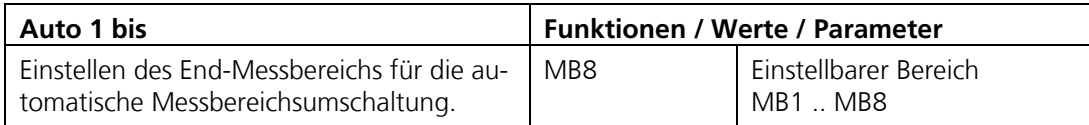

#### **3.6.2 Untermenü: Stromausgänge\Strom 1**

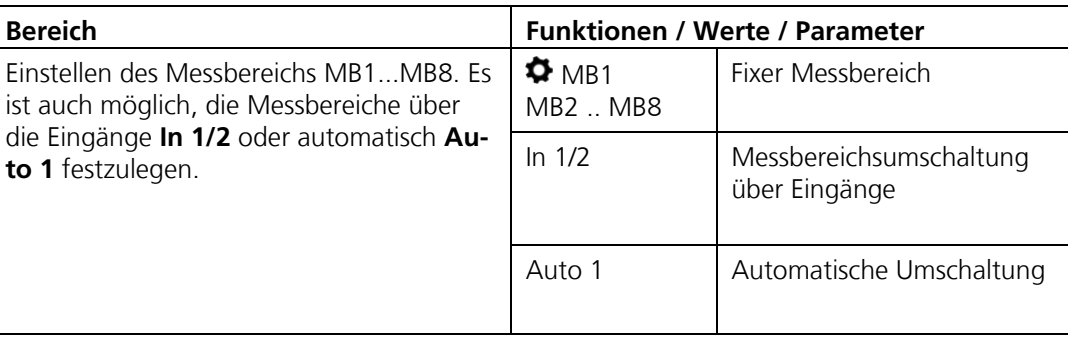

#### <span id="page-19-0"></span>**3.6.3 Automatische Messbereichsumschaltung**

Die automatische Messbereichsumschaltung wählt selbstständig den optimalen Messbereich aus. Dabei werden die Messbereiche, welche bei **Auto 1 von** und **Auto 1 bis** berücksichtigt.

Die entsprechenden Messbereiche müssen zusammenhängend und der Grösse nach geordnet sein (der grösste Messbereich muss dabei die kleinste Messbereichsnummer haben). Die Ausgänge können so programmiert werden, dass der aktuell gewählte Messbereich an ein Leitsystem übertragen werden kann.

**Beispiel:** Der Messbereich soll automatisch zwischen 0-10, 0-5, 0-2 und 0-1 umschalten. Der aktuelle Bereich soll an den Optokoppler-Ausgängen 3 und 4 ausgegeben werden.

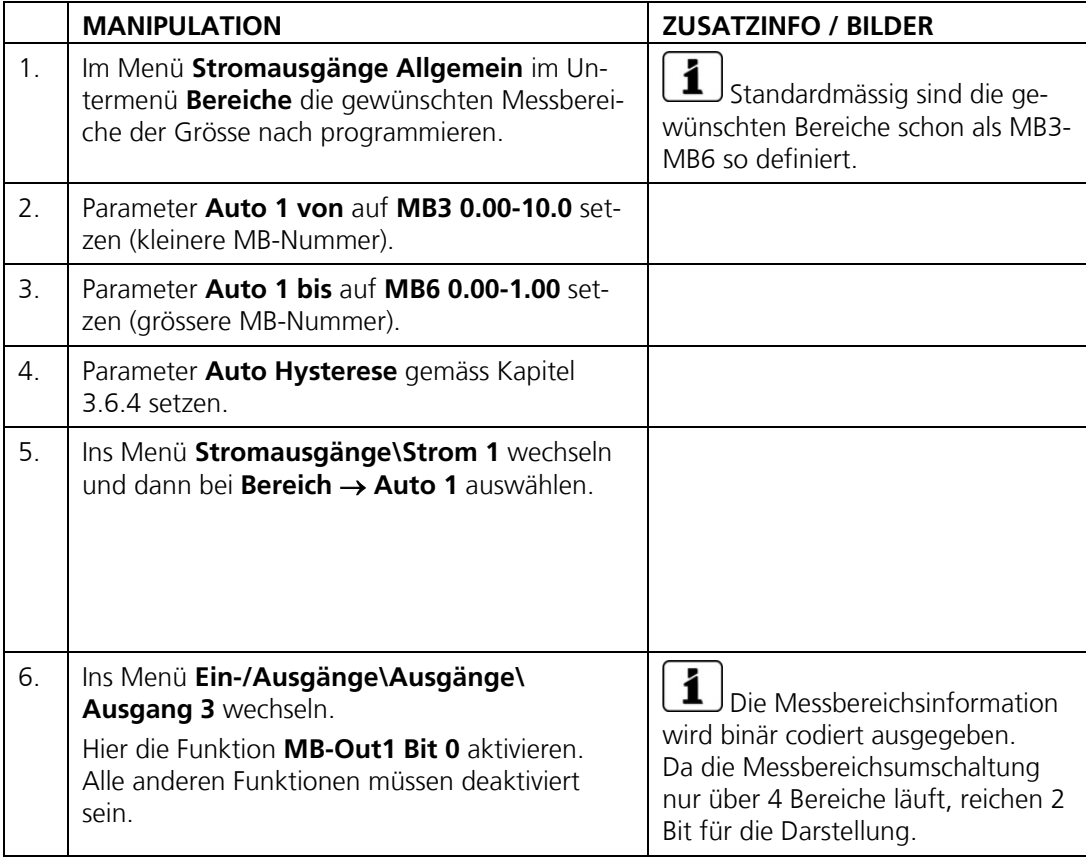

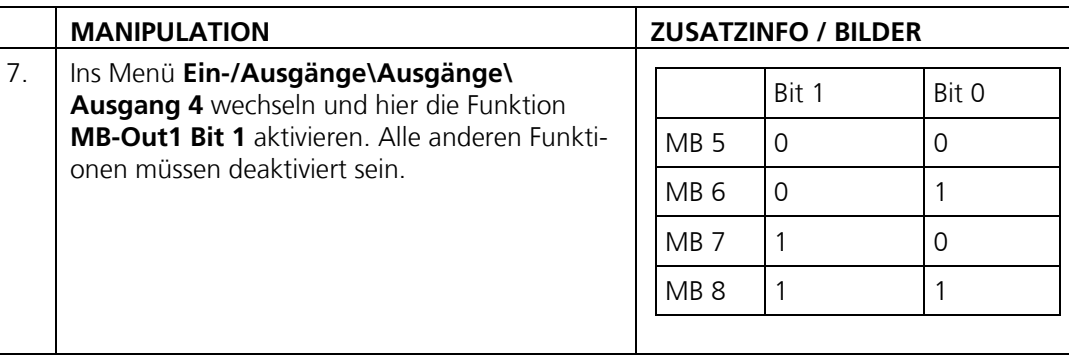

#### <span id="page-20-0"></span>**3.6.4 Auto Hysterese**

Die Umschaltung in den nächsttieferen (empfindlicheren) Messbereich erfolgt, sobald der Messwert die eingestellte Hysterese (2) dieses Messbereichs unterschreitet.

Erreicht der Messwert das obere Ende eines Messbereichs (100% Messwert) wird in den nächsthöheren (unempfindlicheren) Bereich umgeschaltet.

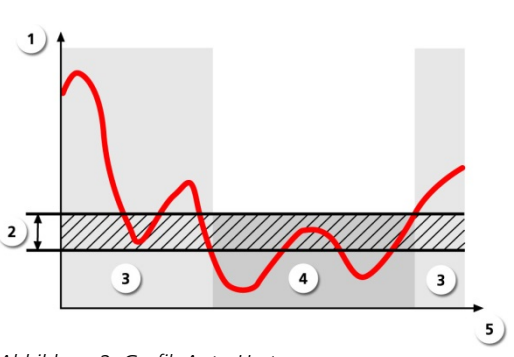

- Messwert
- Hysterese
- Messbereich 1
- Messbereich 2
- Zeit

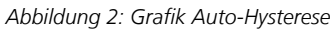

## <span id="page-21-0"></span>Pos: 88 /Menüs/Servicemenüs/Ein / Ausgänge/Titel Menü: Ein-/Ausgänge @ 1\mod\_1366710805329\_6.docx @ 11490 @ 2 @ 1 **3.7 Menü: Ein-/Ausgänge**

## Pos: 89 /Menüs/Servicemenüs/Ein / Ausgänge/Titel 3 Untermenü:Ausgänge\Eingänge @ 1\mod\_1366716140023\_6.docx @ 11502 @ 3 @ 1 **3.7.1 Untermenü: Ein-/Ausgänge**

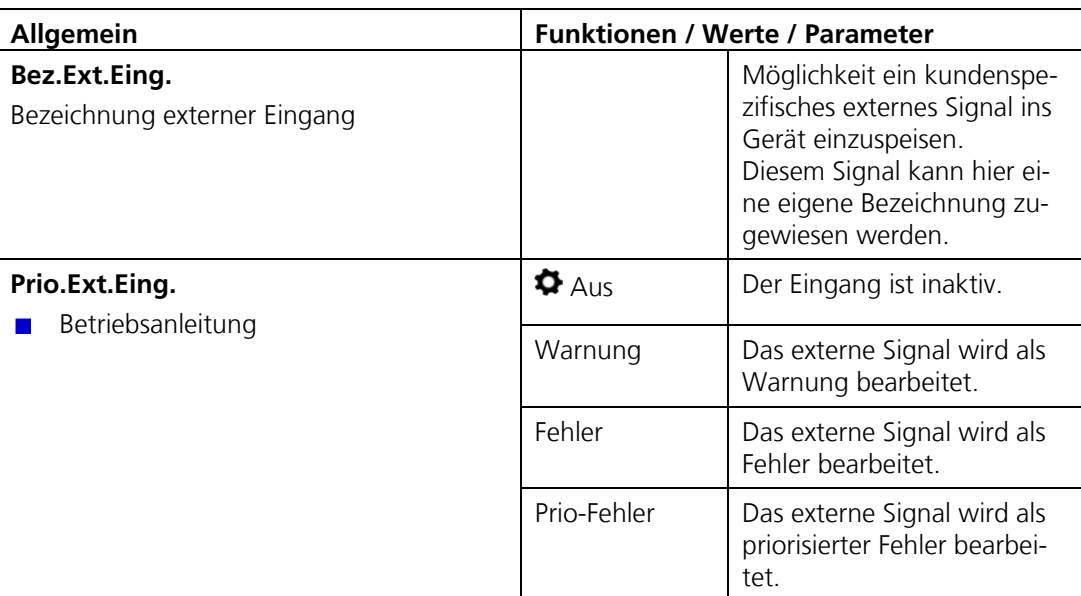

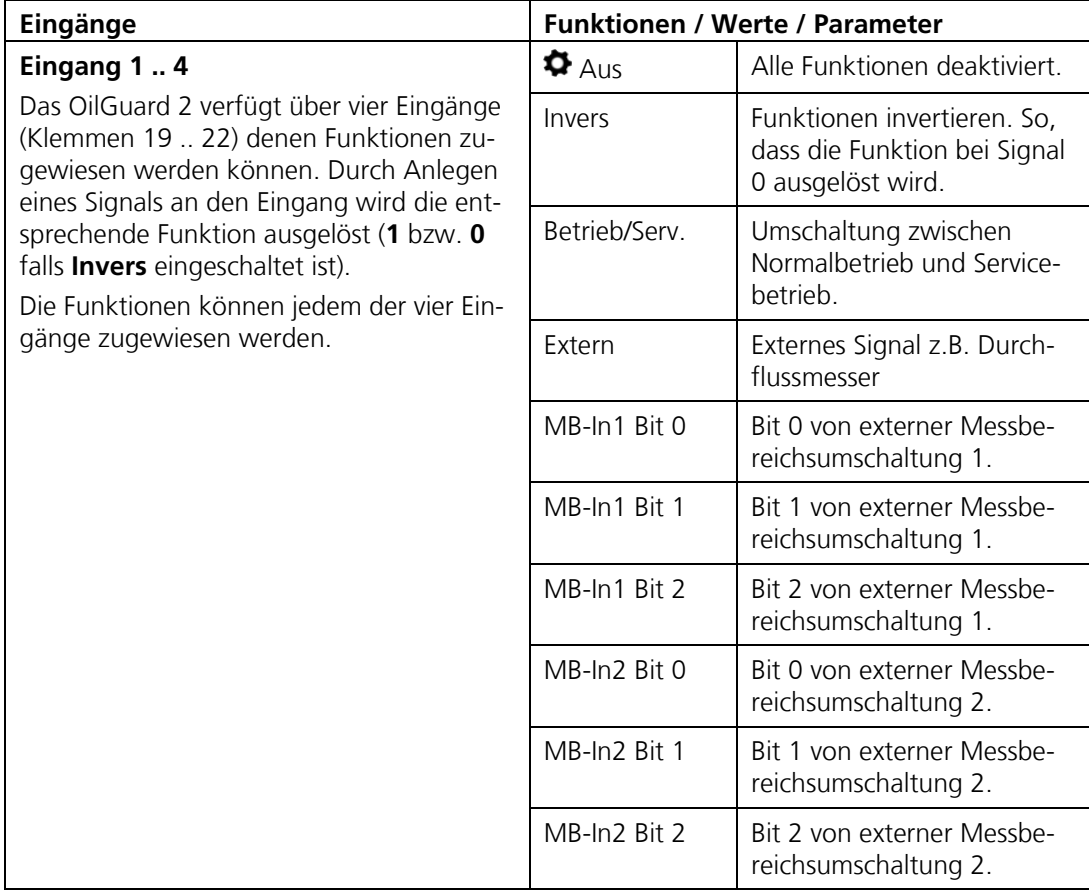

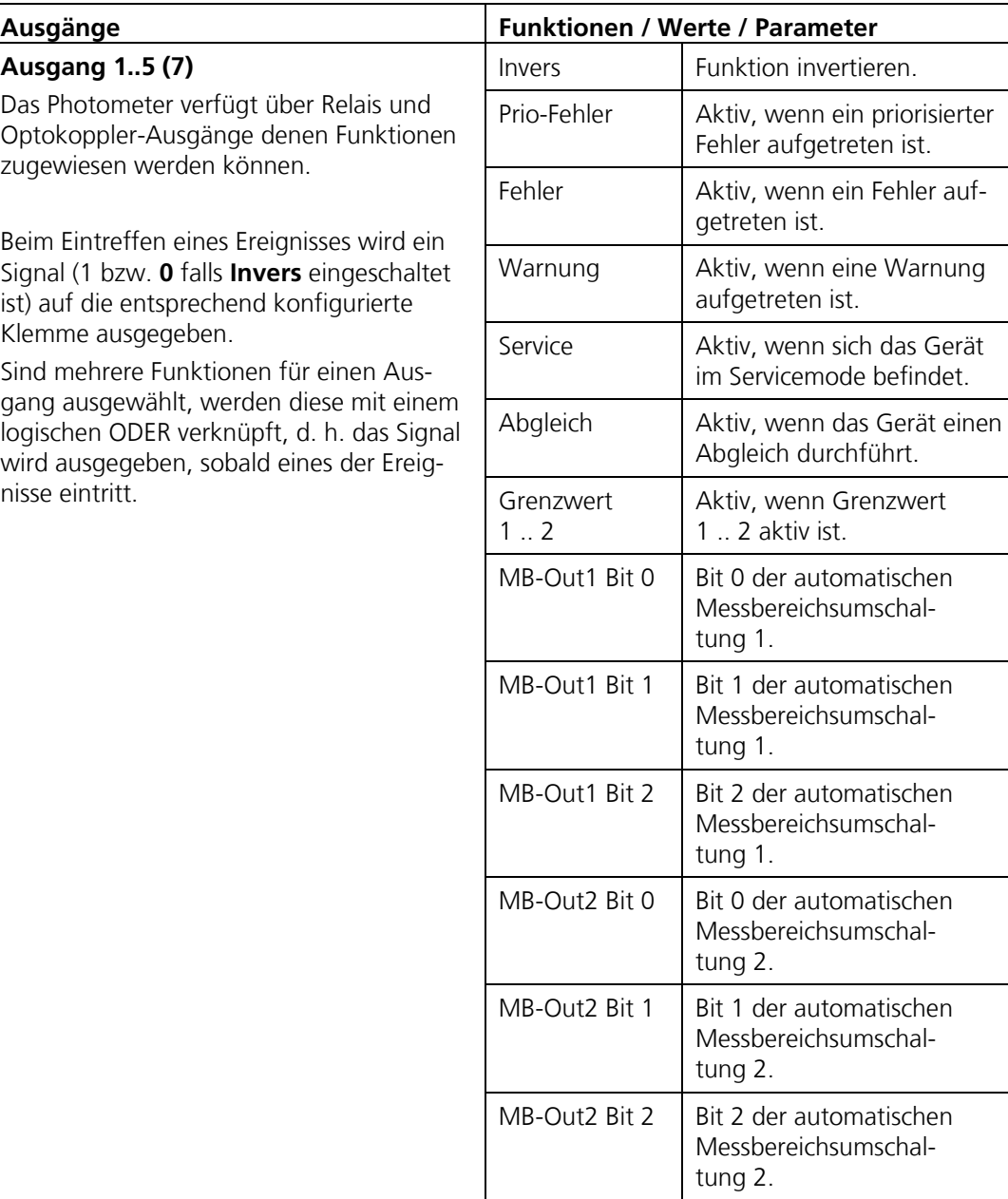

## **3.8 Menü: Digi.Schnitt.**

Hier können die digitalen Schnittstellen konfiguriert werden. Die zur Verfügung stehenden Parameter sind abhängig von den im Photometer integrierten Schnittstellenmodulen (Modbus RTU/Profibus DP/HART).

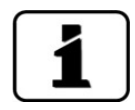

Nach dem Umstellen dieser Optionen, muss das Photometer aus- und wieder eingeschaltet werden. Die Menüs Modbus/Profibus/HART werden nur angezeigt, wenn die entsprechenden Module eingebaut sind. → Betriebsanleitung

### **3.8.1 Untermenü: Modbus RTU (Optional)**

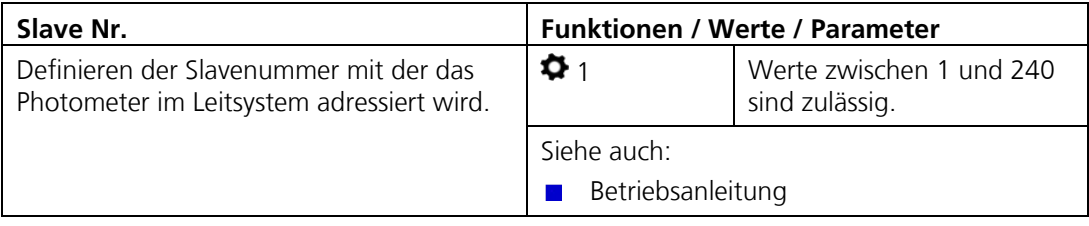

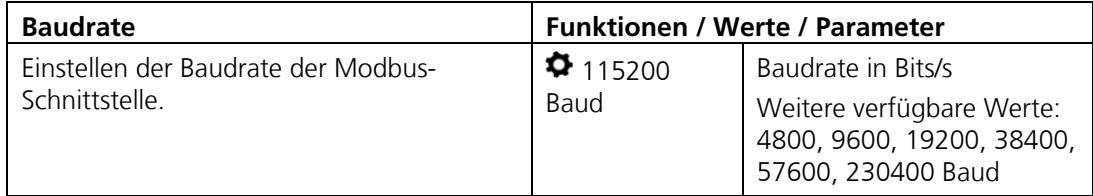

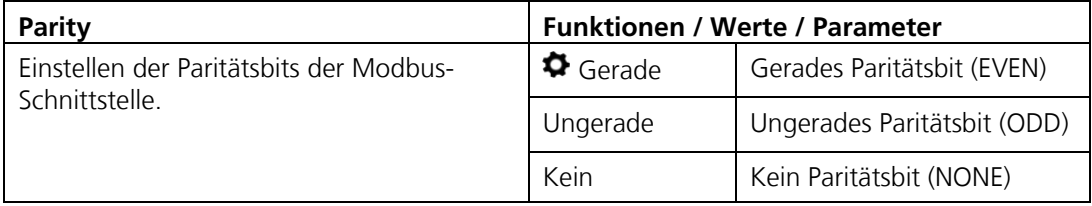

## **3.8.2** Untermenü: Profibus (Optional)

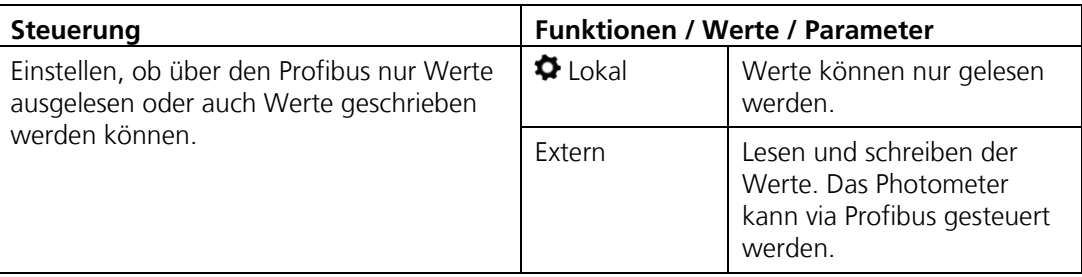

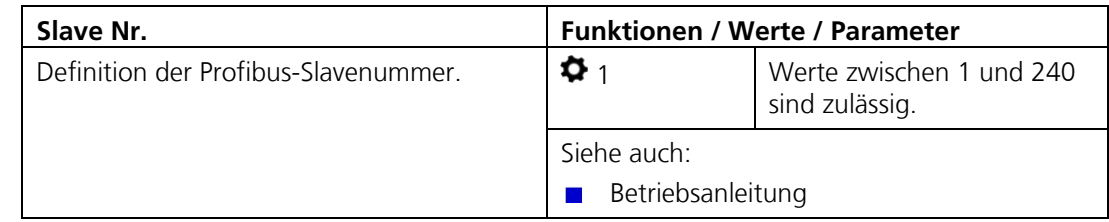

## **3.8.3 Untermenü: HART (Optional)**

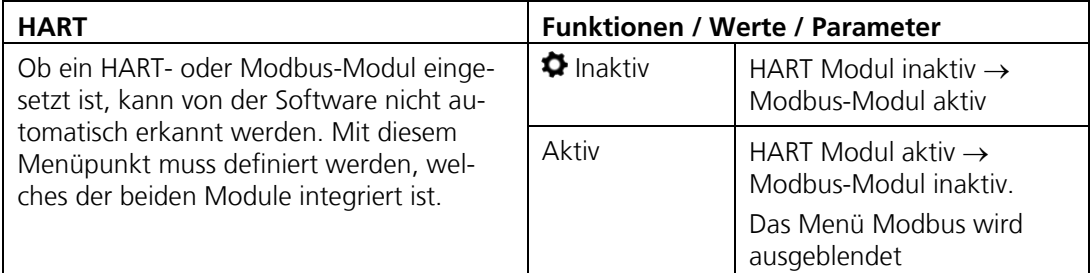

## Pos: 107 /Menüs/Servicemenüs/Digi.Schnittstellen/Titel Untermenü: Ethernet @ 0\mod\_1352889539264\_6.docx @ 8987 @ 3 @ 1 **3.8.4 Untermenü: Ethernet**

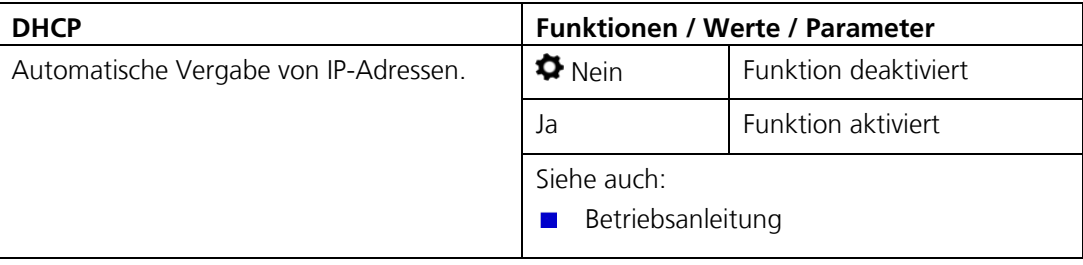

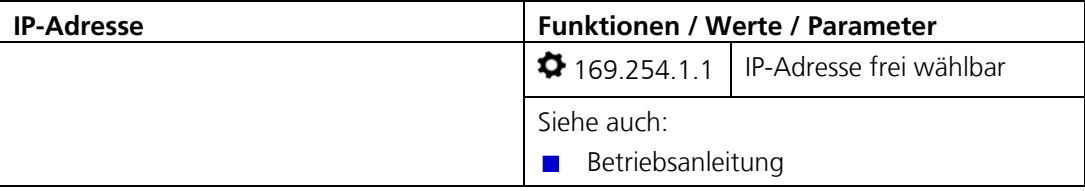

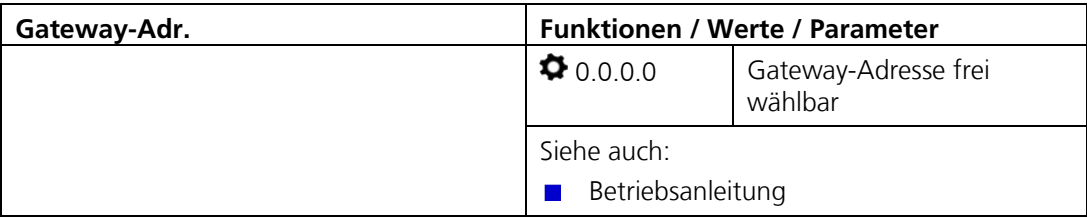

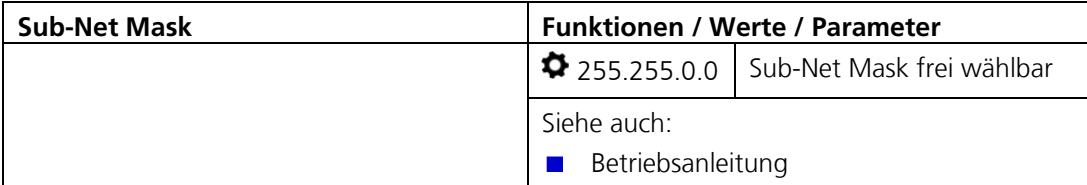

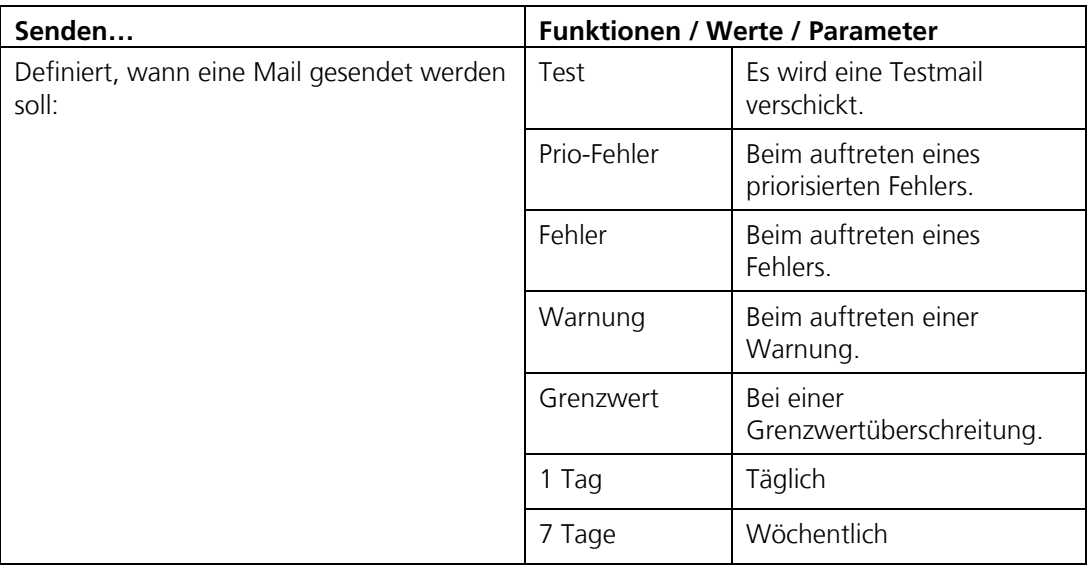

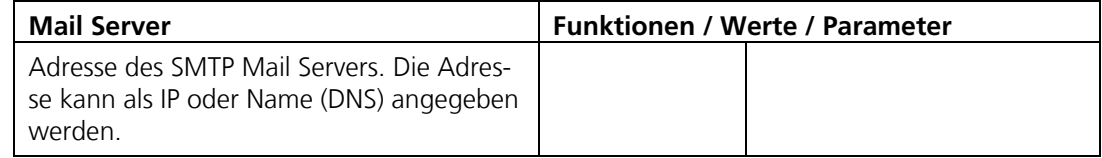

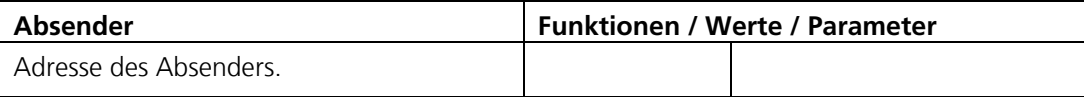

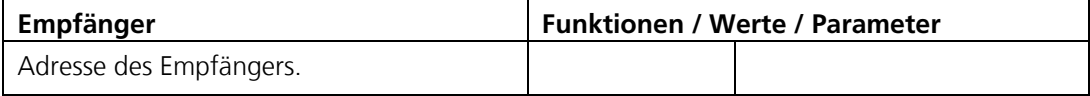

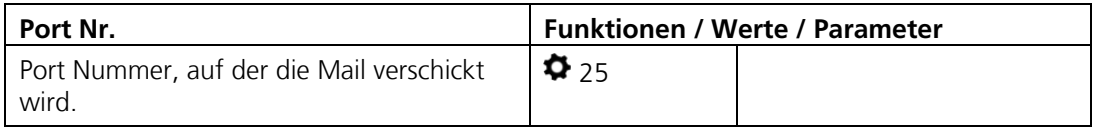

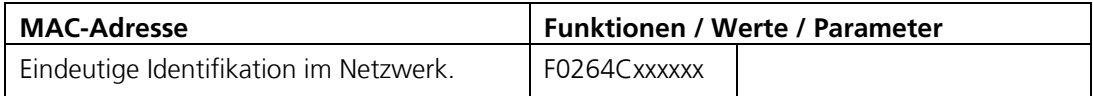

#### **3.8.5 Versenden von Mails:**

Mails werden nach dem SMTP-Verfahren (Simple Mail Transfer Protocol) übertragen. Die Einstellungen für **MailServer**, **Port Nr.**, **Absender** und **Empfänger** müssen mit dem Netzwerkbetreiber abgesprochen werden, damit die Mails nicht durch eine Firewall blockiert werden.

Die Einstellungen können über die Funktion **Senden-Test** überprüft werden. Wenn das Mail korrekt gesendet werden konnte, wird dies mit **i.O.** bestätigt. Das übertragene Mail hat das folgende Format: Von: Absender An: Empfänger

Betreff: Gerätetyp Seriennummer Ursache

#### **Inhalt:**

Sigrist Photometer, Gerätetyp Seriennummer, Zeit beim Versenden, Messstellenbezeichnung, Fehler, Aktuelle Messwerte aller Kanäle

#### $3.9$ **3.9 Menü: Logger**

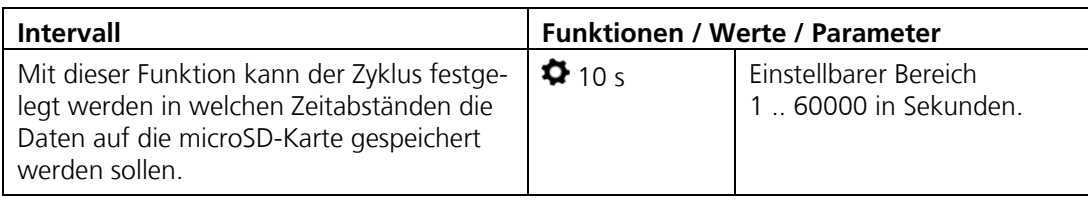

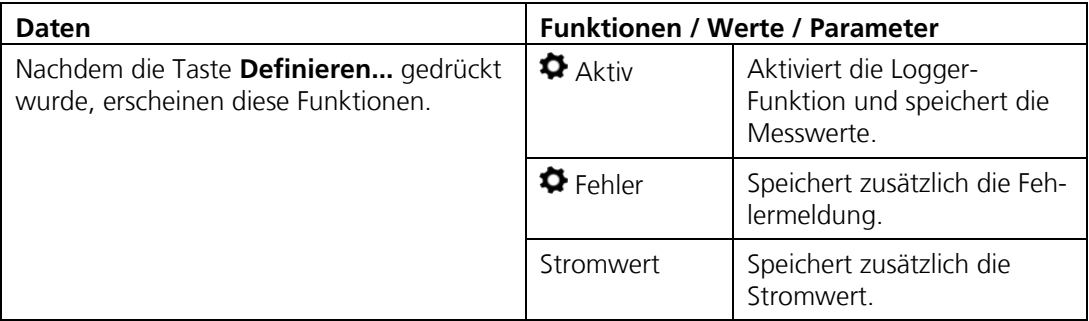

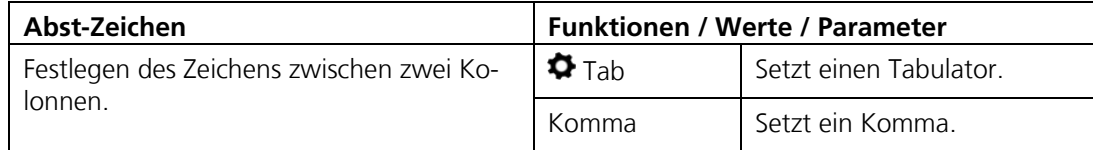

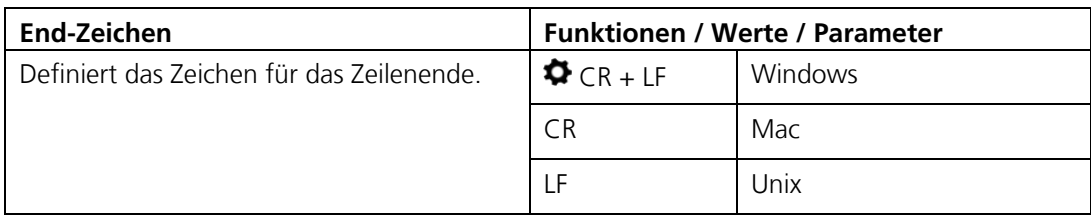

## Pos: 122 /Menüs/Servicemenüs/Konfiguration/Titel\_Menü Konfiguration @ 0\mod\_1352726565255\_6.docx @ 8878 @ 2 @ 1 **3.10 Menü: Konfiguration**

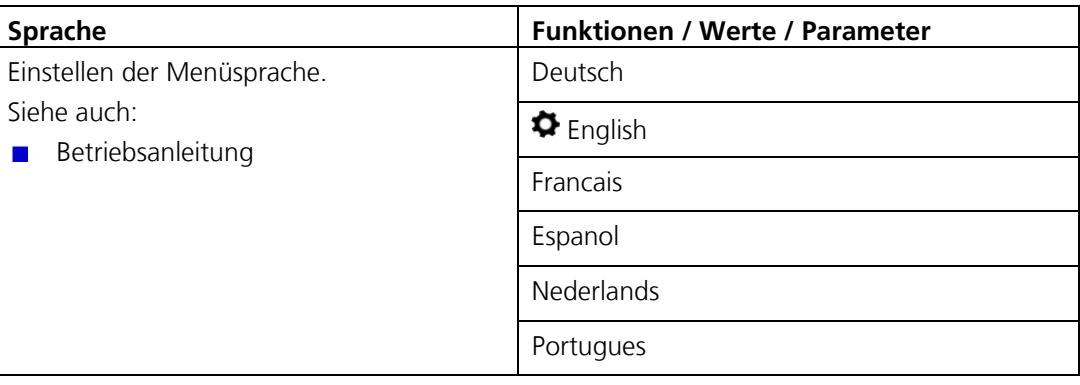

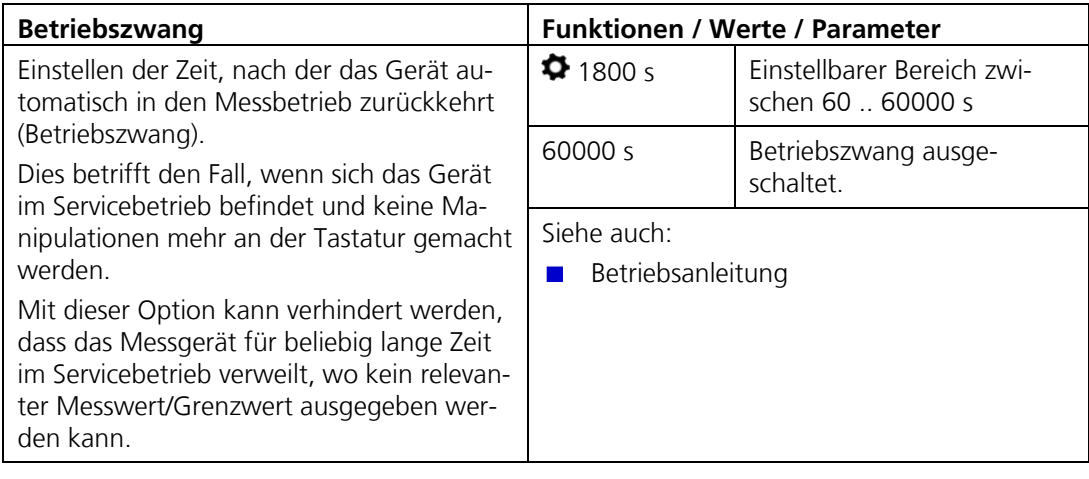

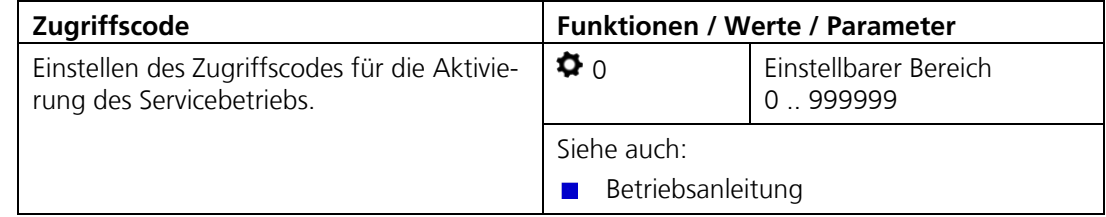

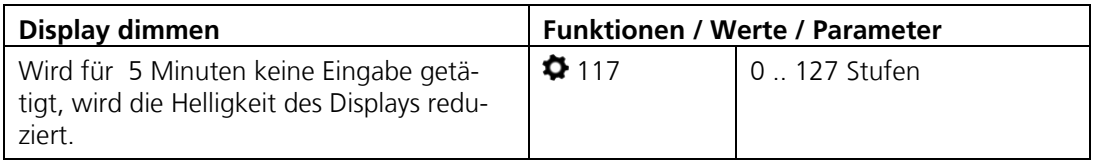

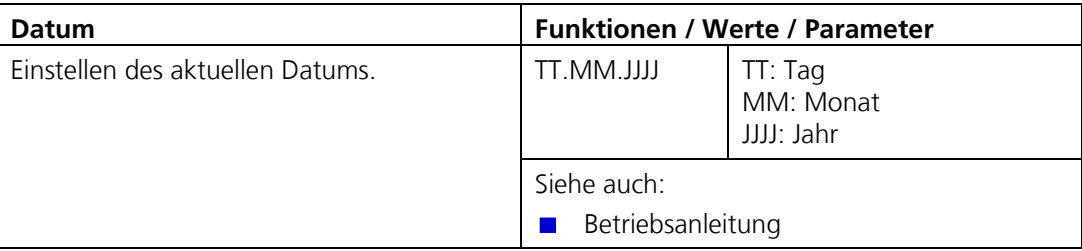

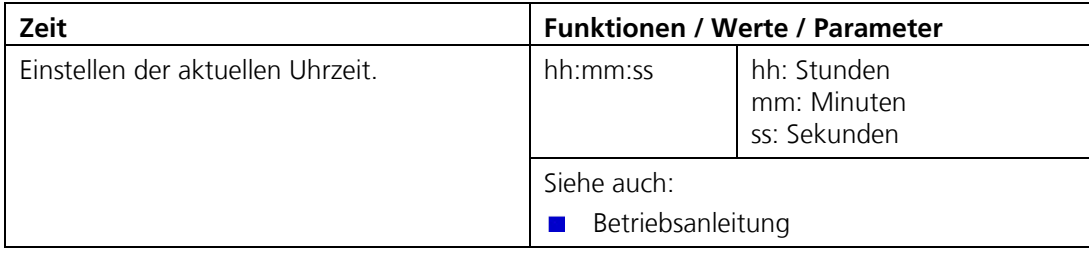

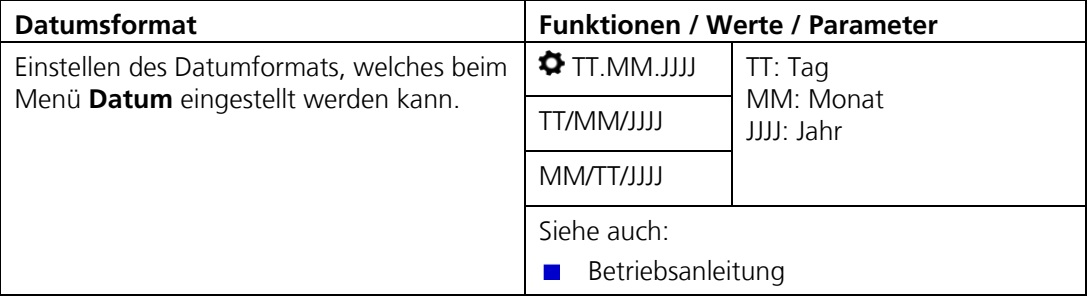

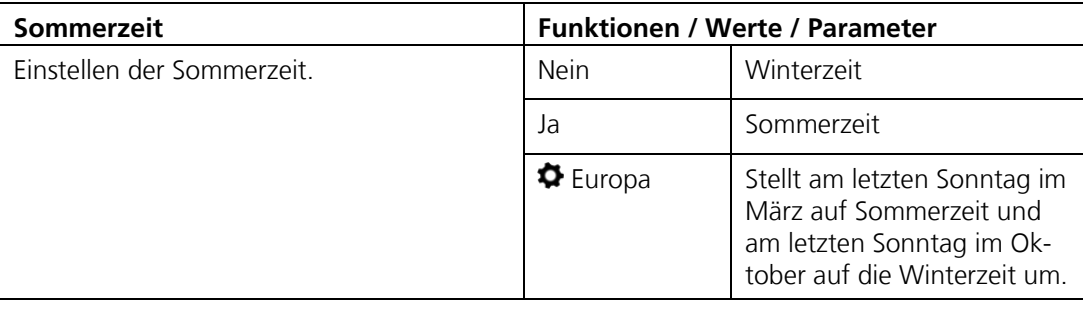

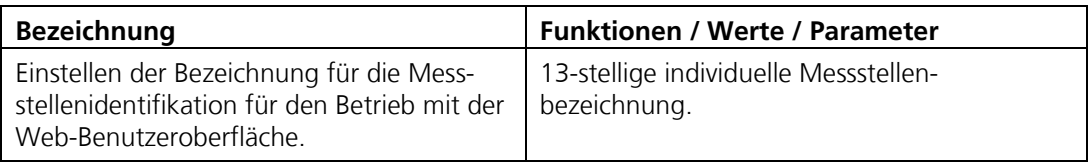

## **3.11 Menü: Mess. Kanäle**

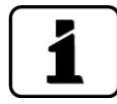

Im OilGuard 2 können acht unabhängige Kalibrierkurven gespeichert werden (z.B. für verschiedenen Ölsorten).

## **3.11.1 Untermenü: Allgemein**

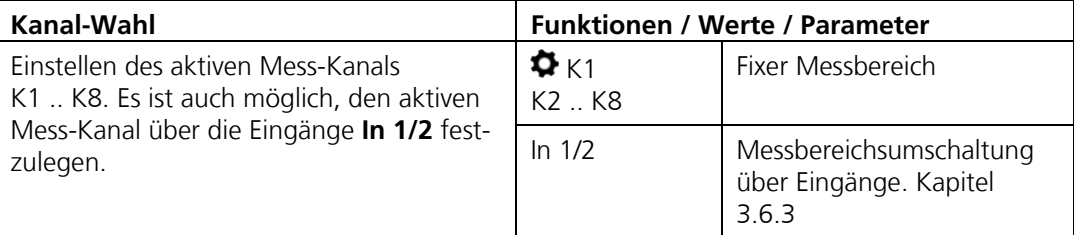

#### **3.11.2 Untermenü: Kanal 1 .. 8**

Für jeden Mess-Kanal stehen die folgenden Parameter zur Verfügung:

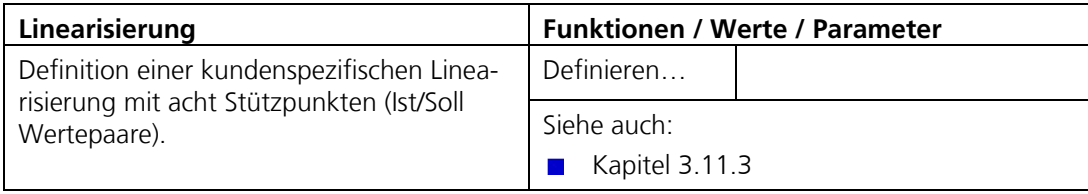

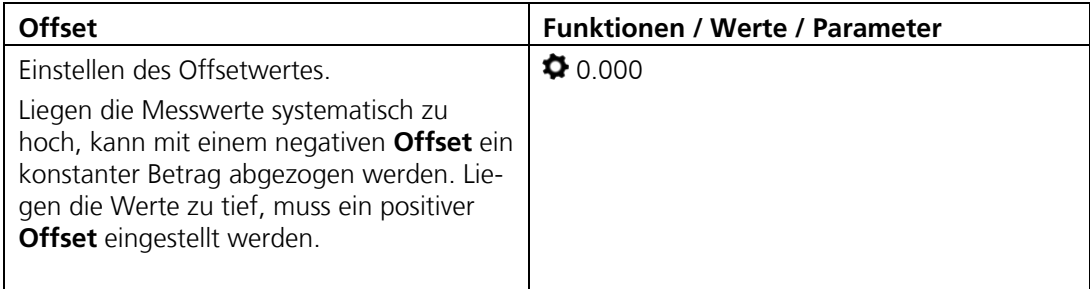

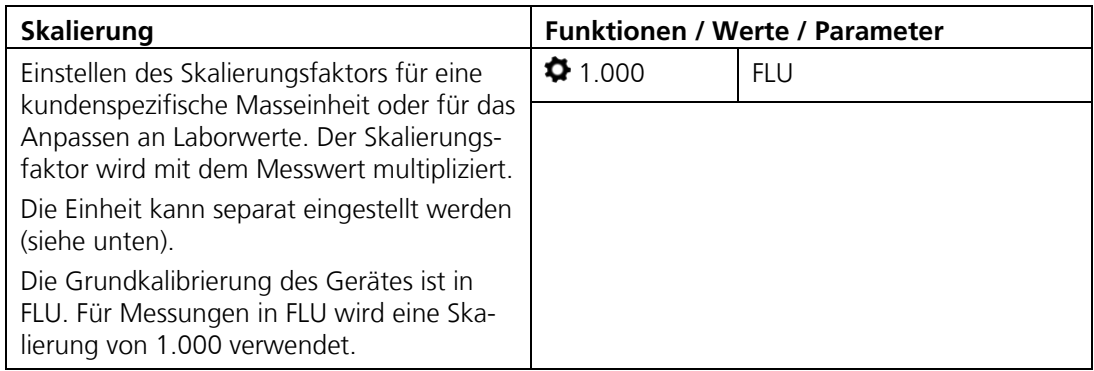

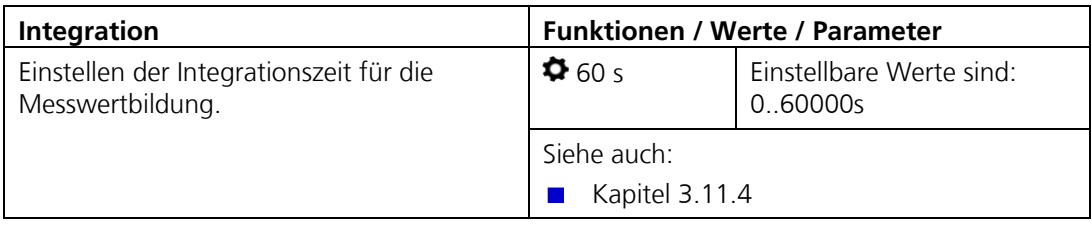

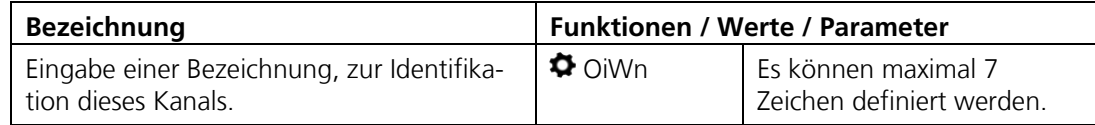

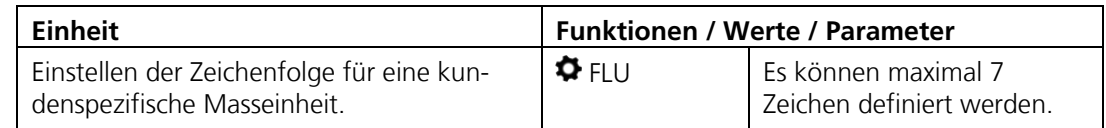

#### <span id="page-31-0"></span>**3.11.3 Linearisierung**

Die Linearisierungskurven können zur Programmierung einer von Werkseinstellungen unterschiedlichen Bezugsgrösse oder zur Kompensation von Nichtlinearitäten verwendet werden.

Dazu müssen im Gerät zwei bis acht Stützwerte (Tab 0 .. Tab 7) innerhalb des gewünschten Messbereichs (graue Fläche) ausgemessen werden. Jeder Stützwert besteht aus einem Sollwert und je einem Istwert. Je mehr Stützwerte erstellt werden, desto genauer werden später die Messungen.

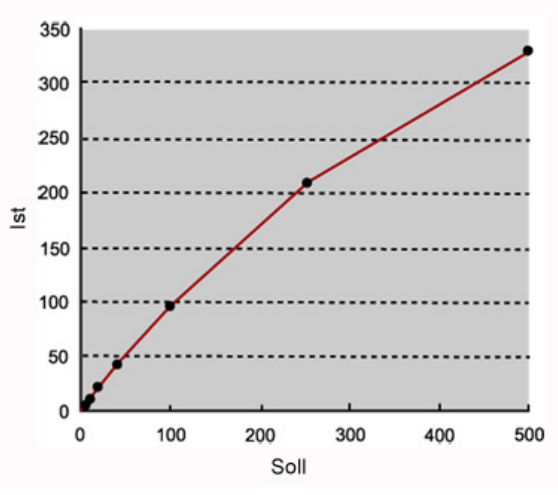

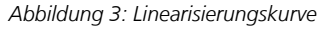

Messwerte zwischen den Stützwerten werden linear interpoliert. Messwerte die kleiner sind als der kleinste Sollstützwert, werden wie der kleinste Stützwert behandelt. Messwerte ausserhalb des höchsten Sollstützwerts werden als Überlauf angezeigt (\*\*\*\*).

#### <span id="page-32-0"></span>**3.11.4 Integration**

Schwankungen im Messwert lassen sich durch Integration über eine bestimmte Zeit glätten, so dass daraus ein trägerer, dafür aber genauerer Messwert resultiert

Die Integrationszeit bestimmt die Stärke der Glättung.

 Originalsignal Kurze Integrationszeit Lange Integrationszeit (4) Zeit

Die Integration im Photometer geschieht über Tiefpassfilter.

Die eingestellte Integrationszeit entspricht der Sprungantwort des Messwerts von 10% bis 90%.

- Messwert
- Zeitpunkt des Messwertsprungs
- Integrationszeit
- Zeit

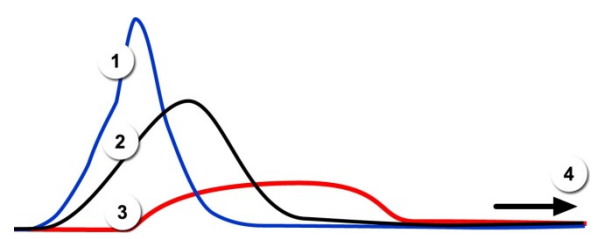

*Abbildung 4: Auswirkung der Integrationszeit auf das Messsignal*

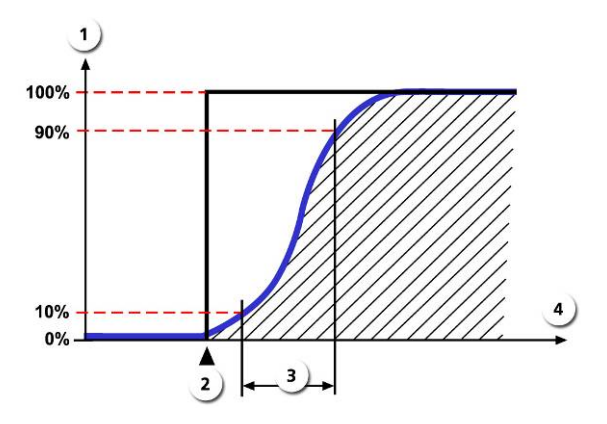

*Abbildung 5: Sprungantwort des Messwertsignals*

## Pos: 152 /Menüs/Servicemenüs/Mess\_Info/Menü Mess-Info OilGuard 2 @ 2\mod\_1391094313317\_6.docx @ 15812 @ 2 @ 1 **3.12 Menü: Mess-Info**

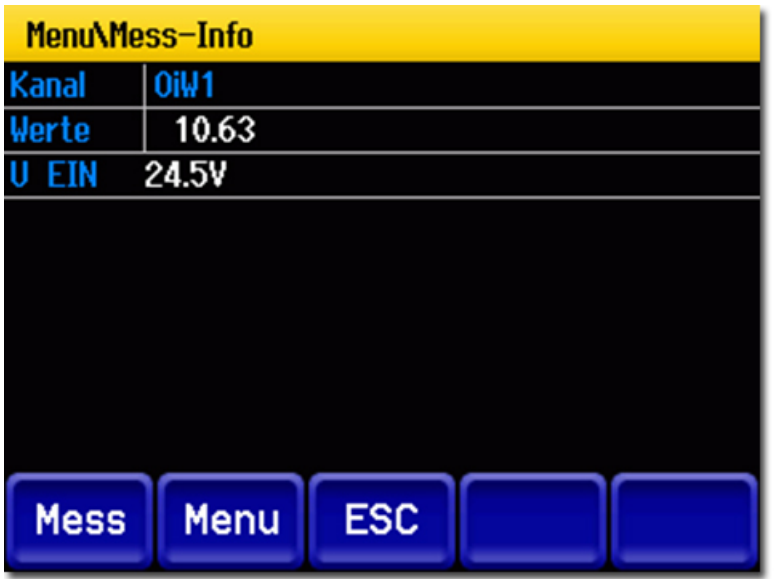

*Abbildung 6: Mess-Info*

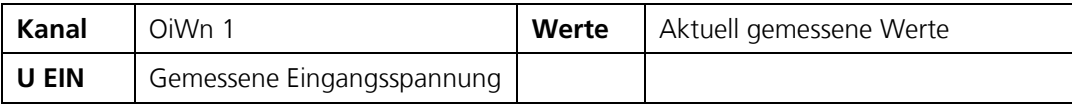

## **3.13 Menü: History**

Hier können aufgetretene Ereignisse in einer Liste zusammengefasst angesehen werden.

#### **3.13.1 History/Fehler**

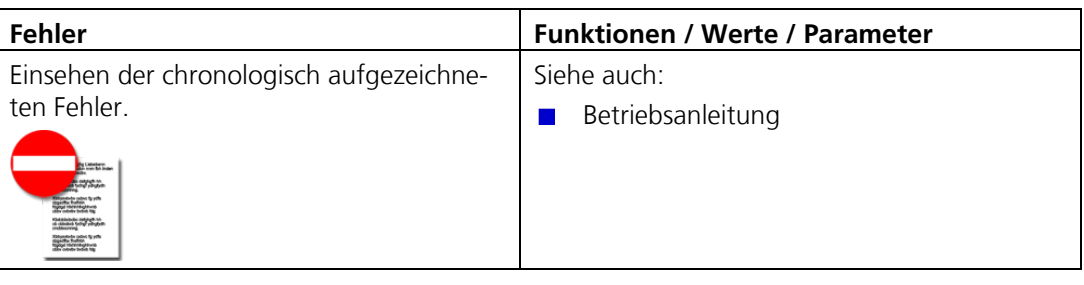

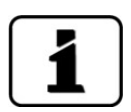

Zu diesem Thema auch die Betriebsanleitung/Störungsbehebung beachten.

|                                 | 2        | 3      | 4          | 5                   | 6              |
|---------------------------------|----------|--------|------------|---------------------|----------------|
| <b>Jenu\His ory\Fehle</b><br>17 |          |        |            |                     |                |
| Datum                           | Zeit     | Betr.h | Quelle     | Meldung             | ľVp            |
| 23.01.2014                      | 14:43:53 | 2958   | Lokal      | IM SERVICE          | INFO           |
| 23.01.2014                      | 14:37:31 | 2958   | Lokal      | ABGEGLICHEN         | INFO           |
| 23.01.2014                      | 14:37:31 | 2958   | Lokal      | NEUE PARAMETER INFO |                |
| 23.01.2014                      | 14:44:08 | 2958   | Lokal      | SERIELL 1           | <b>FEHLER</b>  |
| 23.01.2014                      | 14:43:56 | 2958   | Lokal      | ABGLEICH            | <b>WARNUNG</b> |
| 23.01.2014                      | 14:42:58 | 2958   | Lokal      | ABGLEICH            | <b>WARNUNG</b> |
|                                 |          |        |            |                     |                |
| <b>Mess</b>                     | Menu     |        | <b>ESC</b> |                     |                |

*Abbildung 7: History-Fehler*

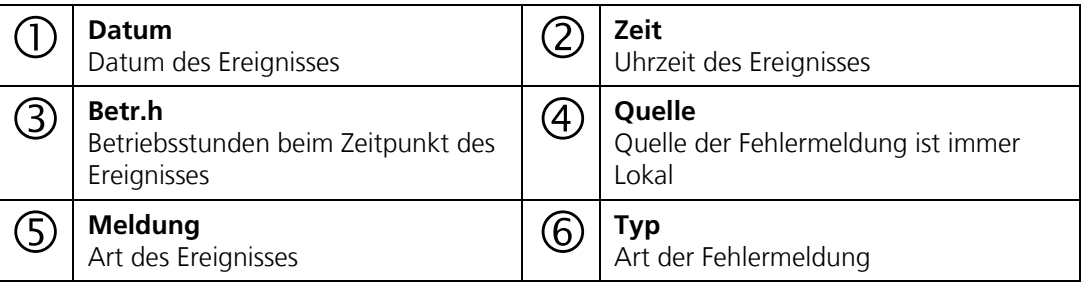

#### **3.13.2 Strukturierung der Fehlermeldungen**

Die Fehlermeldungen sind wie folgt nach Typen zu Blöcken zusammengefasst und durch Linien voneinander getrennt:

#### **Block oben (Informationen)**

Infos sind wie folgt nach Meldungen sortiert, sofern sie aufgetreten sind:

- 1. BOOTZEIT
- 2. IM SERVICE
- 3. ABGEGLICHEN
- 4. SENSOR-CHECK
- 5. NEUE PARAMETER
- 6. NEUE EXP.PARAM.

#### **Block Mitte (Warnungen und Fehler)**

Das letzte aufgetretene Ereignis erscheint jeweils an oberster Stelle.

#### **Block unten (Prio-Fehler)**

Nur der letzte aufgetretene **Prio** (Priorisierter Fehler) wird angezeigt.
## Pos: 159 /Menüs/Servicemenüs/History/OilGuard 2/Untermenü:History / Abgleich OilGuard 2 @ 2\mod\_1391603521484\_6.docx @ 15834 @ 3 @ 1 **3.13.3 History/Abgleich**

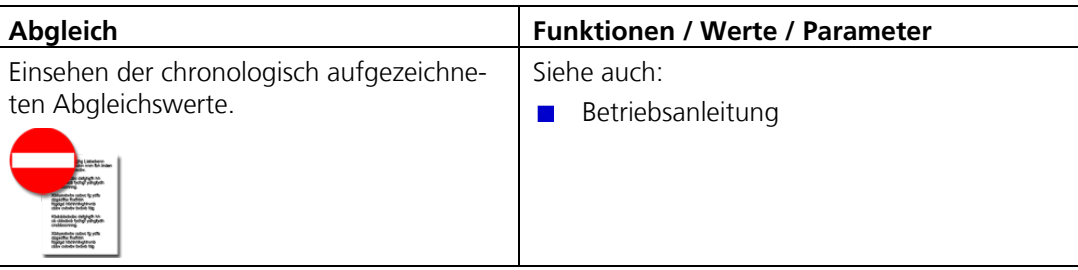

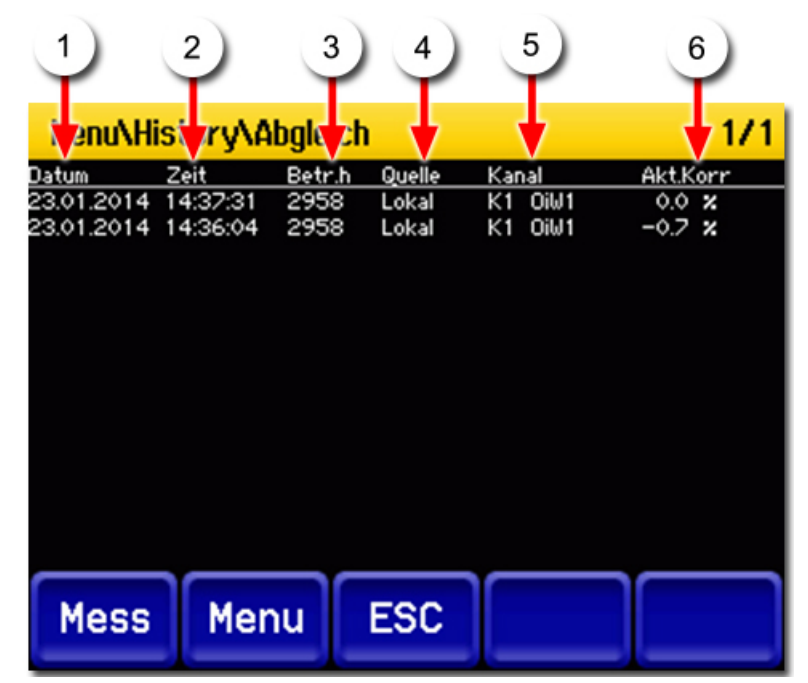

*Abbildung 8: History-Abgleich*

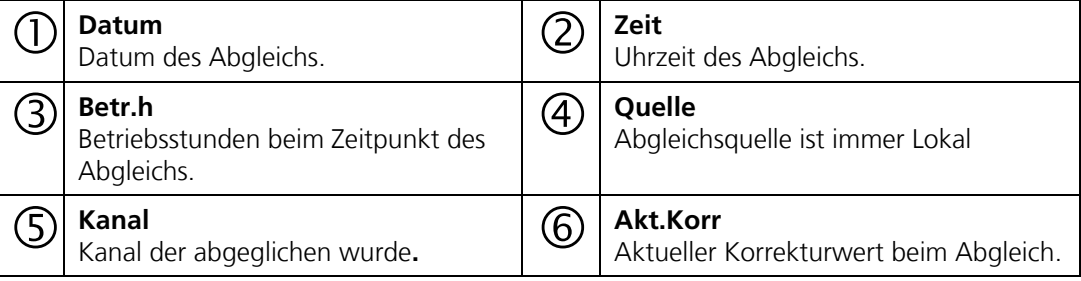

## Pos: 161 /Menüs/Servicemenüs/System\_Info/Titel\_Menü System-Info @ 0\mod\_1352726608035\_6.docx @ 8902 @ 2 @ 1 **3.14 Menü: System-Info**

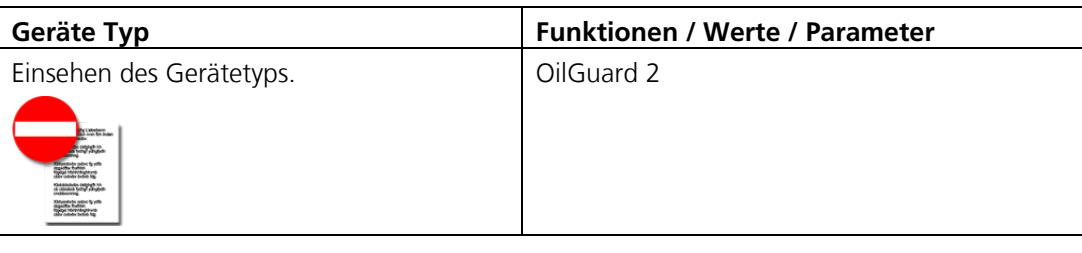

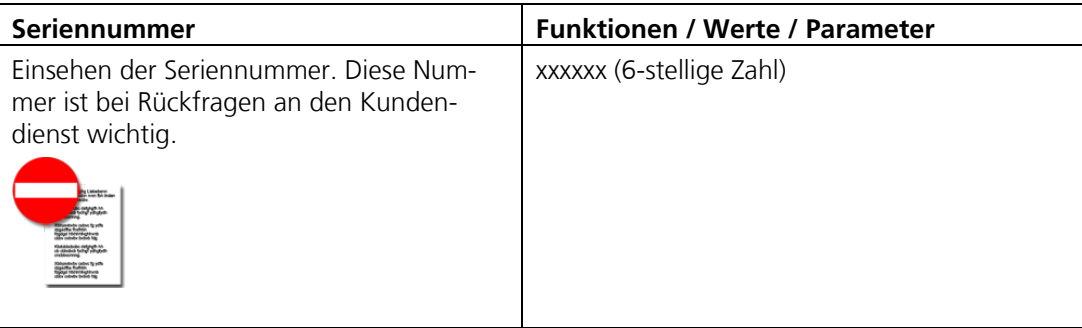

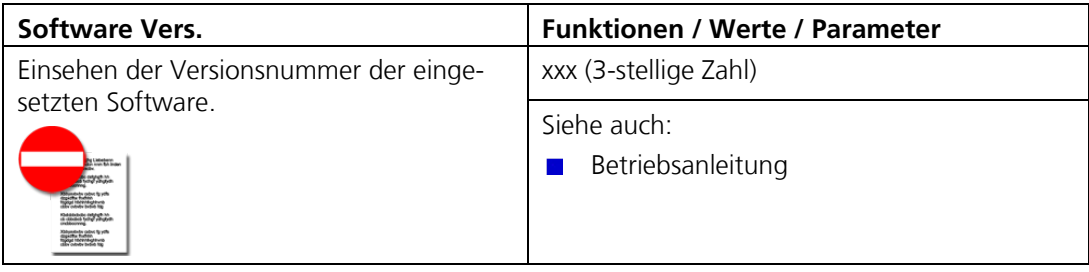

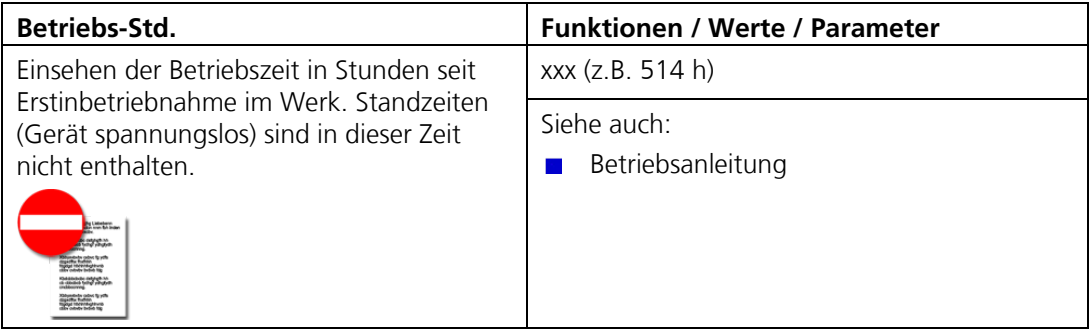

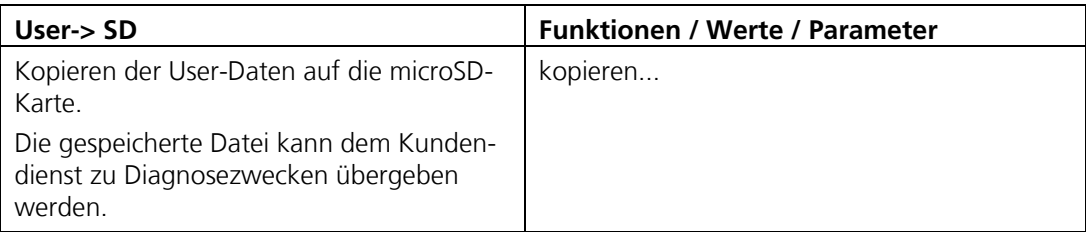

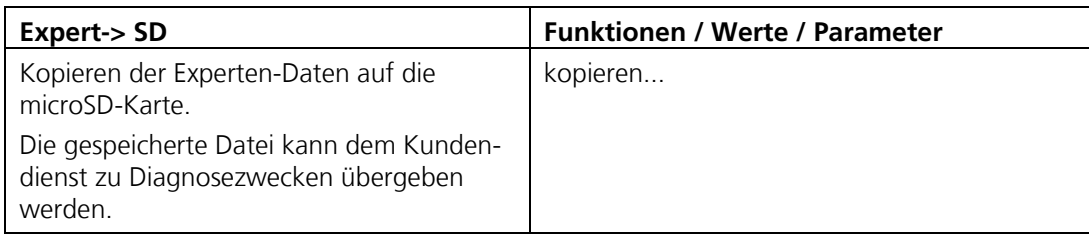

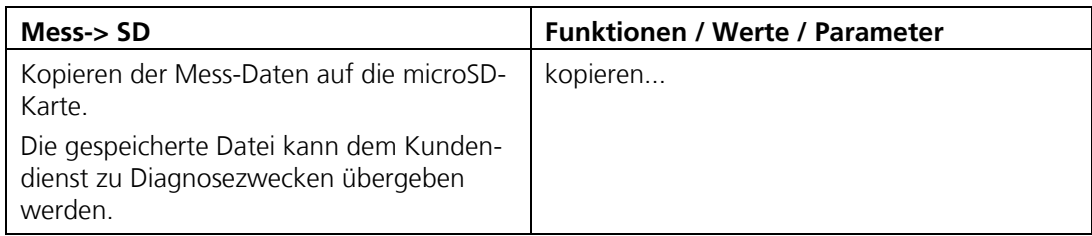

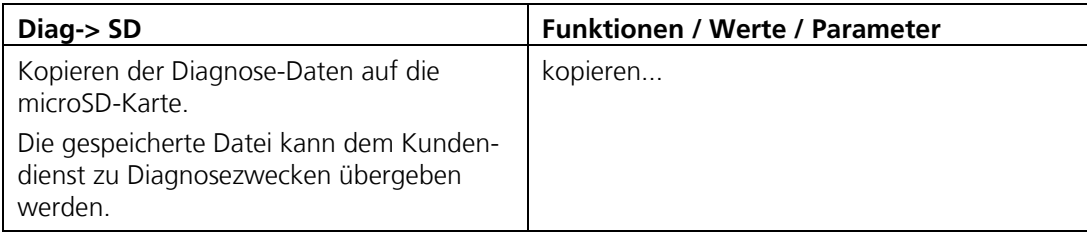

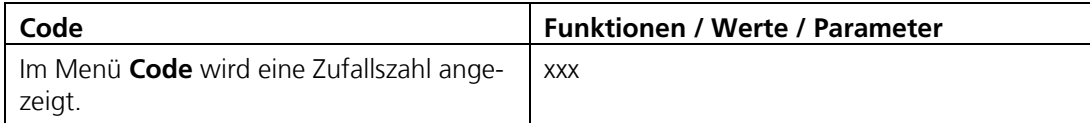

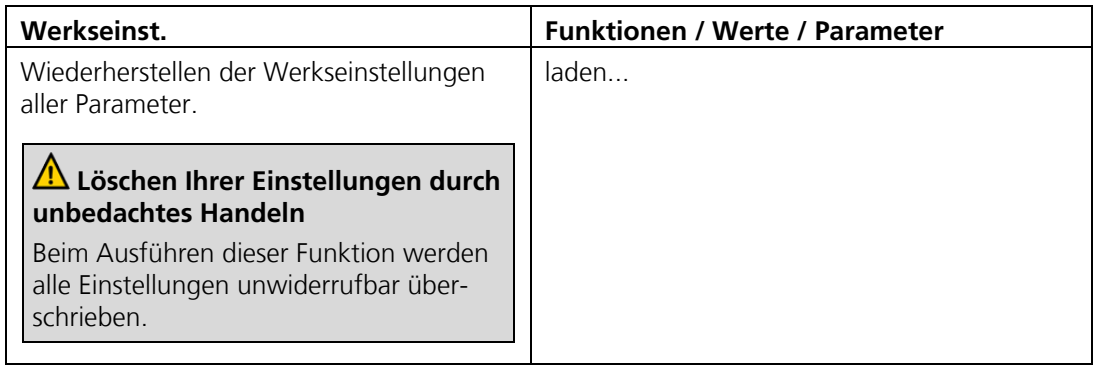

# Pos: 173 /Ein\_und\_Auslesen der microSD\_Karte/Titel 1\_Aus-/Einlesen mit microSD-Karte @ 1\mod\_1367401655447\_6.docx @ 11804 @ 1 @ 1 **4 Aus-/Einlesen mit microSD-Karte**

# **4.1 microSD-Karte entfernen und in PC integrieren**

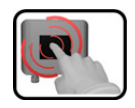

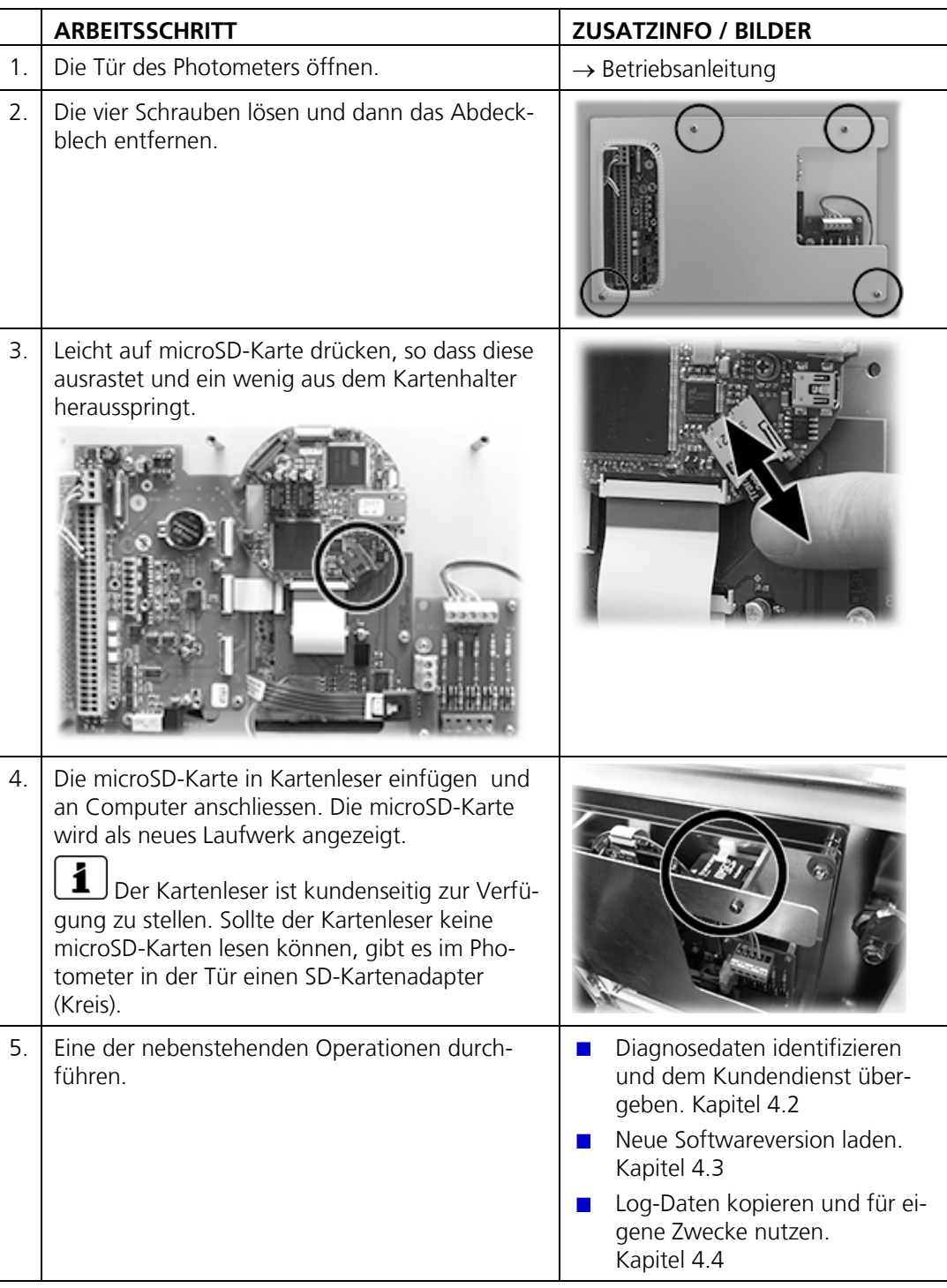

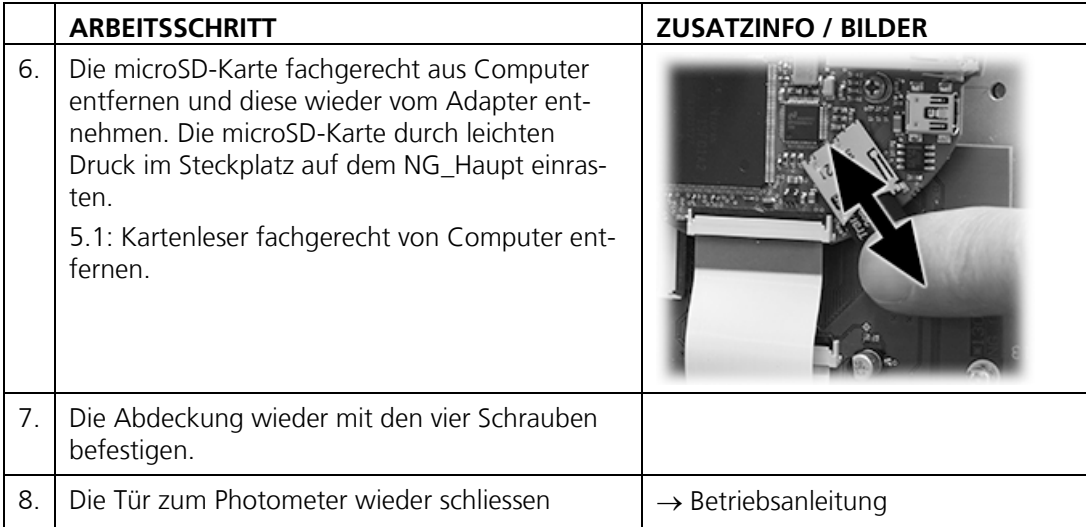

## <span id="page-40-0"></span>**4.2 Diagnosedaten identifizieren**

Im Ordner **COPY** sind Diagnosedaten abgelegt. Die Datei **history.txt** wird automatisch erstellt und aufdatiert. Wurde im Menü **System-Info\Mess-> SD** → **kopieren...** und **Diag-> SD** → **kopieren...** ausgeführt, befinden sich zudem die Dateien **diag.txt** und **mess.txt** in diesem Ordner.

Wurde im Menü **System-Info\User-> SD** → **kopieren...** und **Expert-> SD** → **kopieren...**  ausgeführt, wurde ein Unterordner mit der Seriennummer angelegt. Darin befinden sich die Dateien **Seriennummer.user, Seriennummer.expert** und **Seriennummer.display**.

Diese Daten helfen dem Kundendienst bei der Fehlersuche.

# <span id="page-41-0"></span>**4.3 Neue Softwareversion laden**

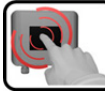

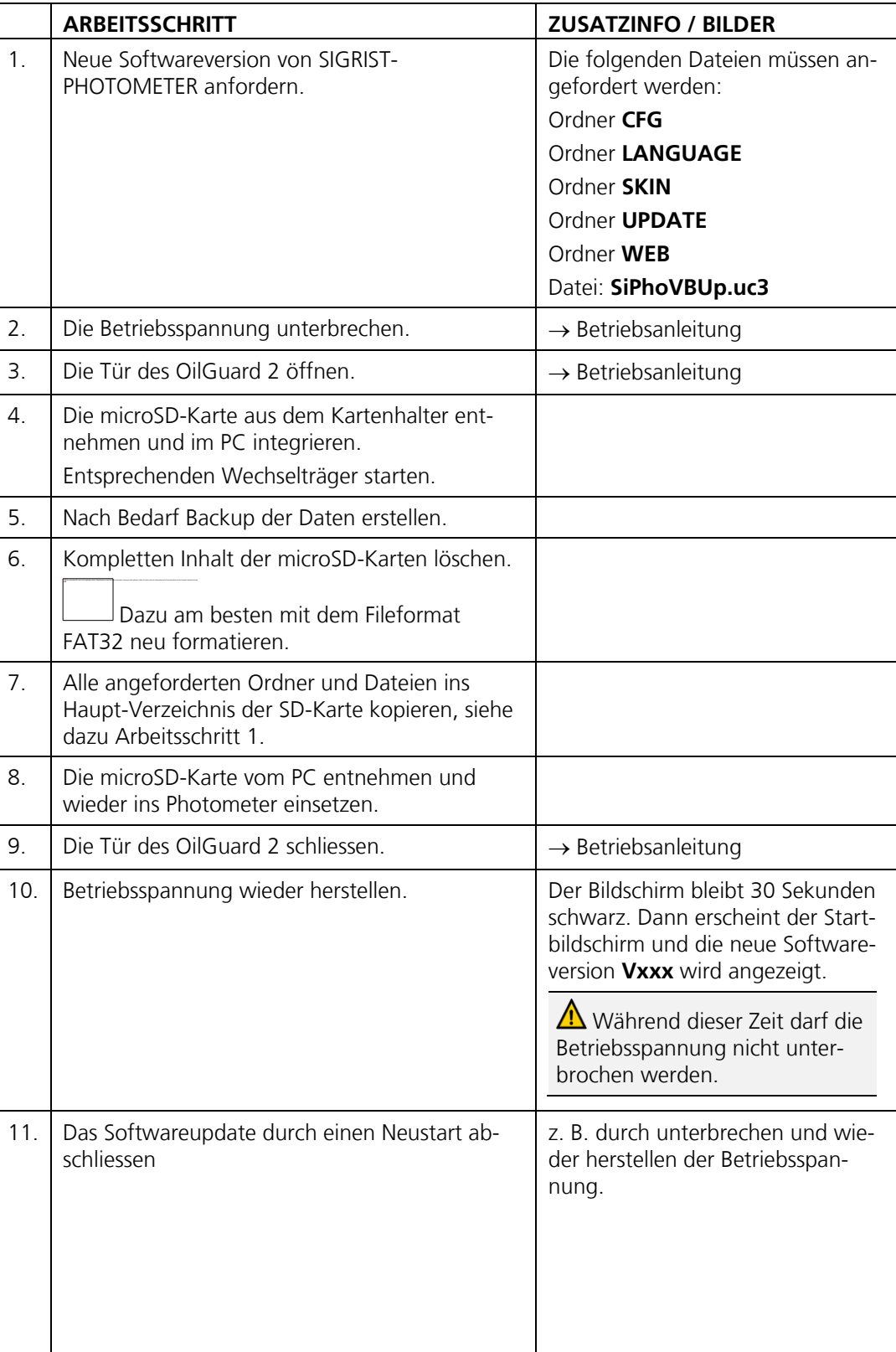

## <span id="page-42-0"></span>**4.4 Log-Daten von microSD-Karte kopieren**

Im Ordner **Log** sind die gespeicherten Log-Dateien abgelegt. Diese können kopiert und für eigene Zwecke weiter verwendet werden.

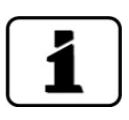

Die Log-Dateien werden im Menü **Logger** definiert. Kapitel [3.9](#page-27-0)

# **5 Mit Web-Benutzeroberfläche arbeiten**

## <span id="page-43-0"></span>**5.1 Inbetriebnahme der Web-Benutzeroberfläche**

Das hier beschriebene Vorgehen ist gültig für eine direkte Ethernetverbindung zwischen einem Windows-PC mit Standardkonfiguration und dem OilGuard 2.

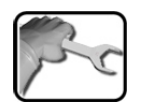

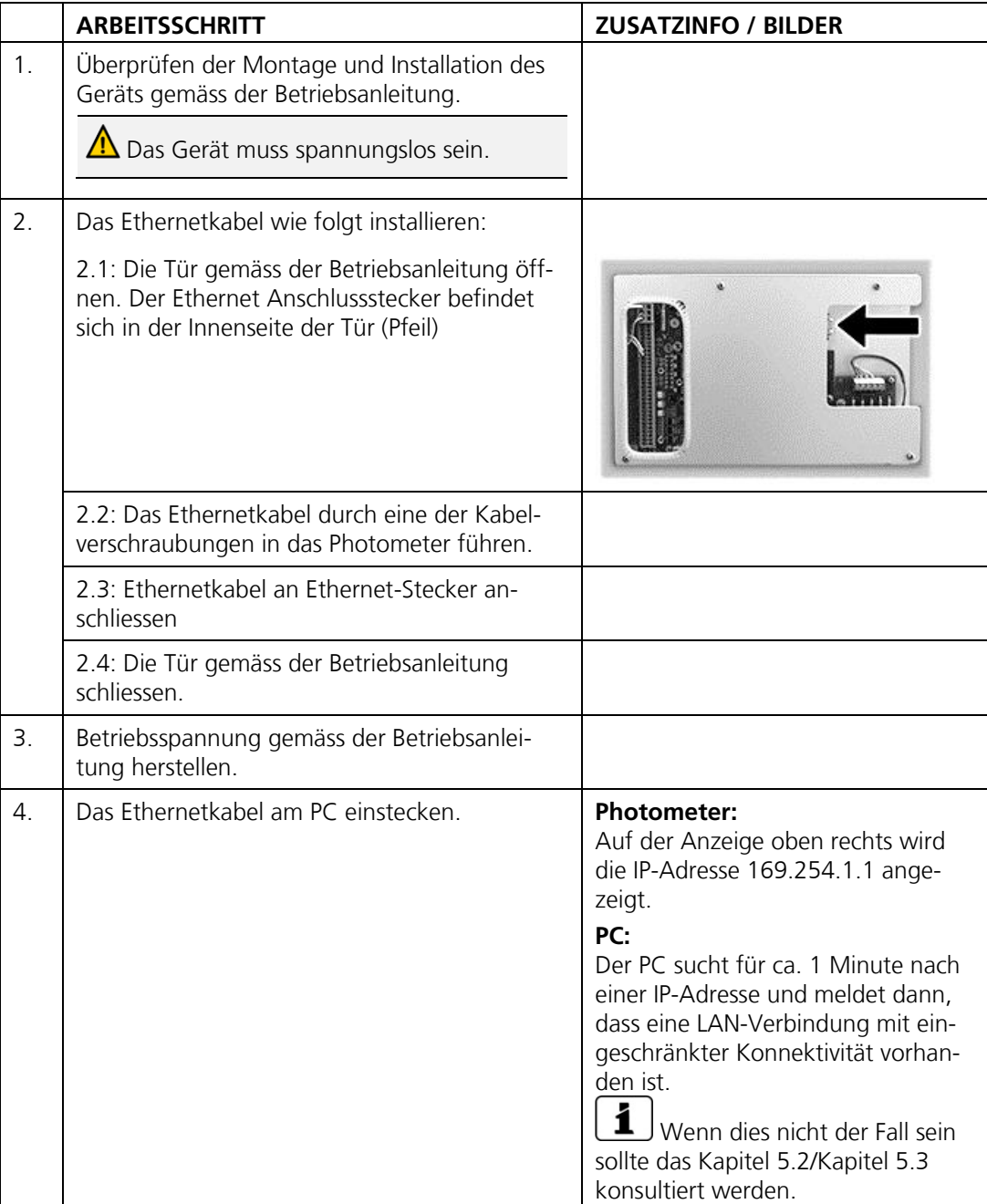

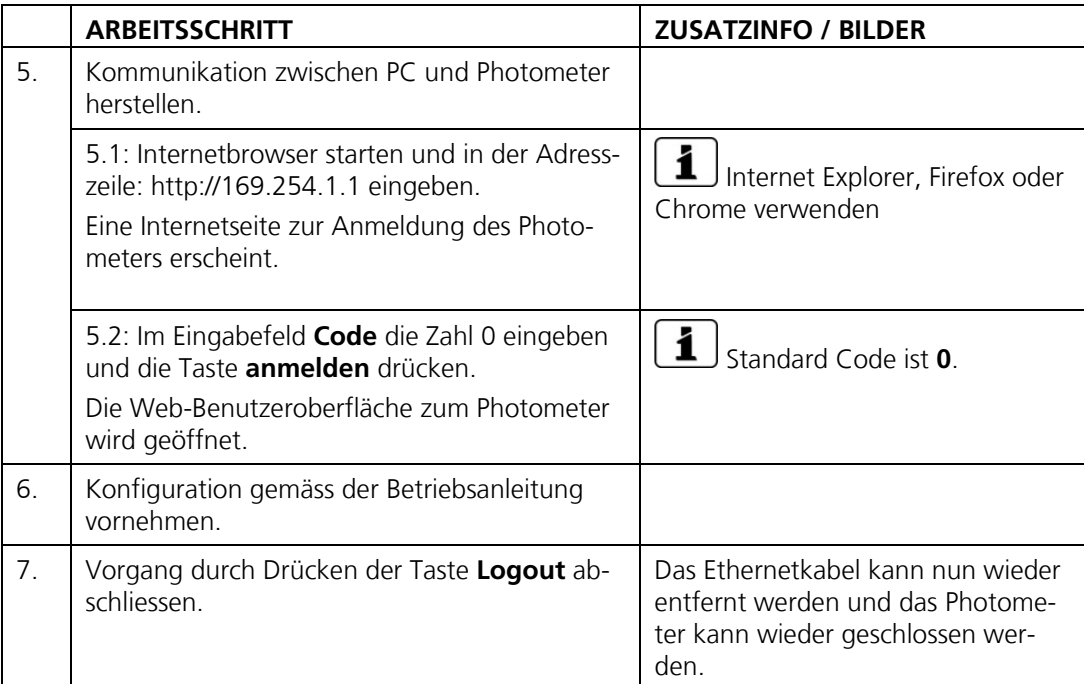

## <span id="page-45-0"></span>**5.2 IP-Adresse bei PC mit Windows XP anpassen**

Wenn sich der PC nicht im gleichen IP-Adressbereich wie das Photometer befindet, kann mit dem Internetbrowser keine direkte Verbindung hergestellt werden. In diesem Fall muss die IP-Adresse des PCs an diejenige des Photometers angepasst werden. Für **Windows XP** dazu folgende Schritte ausführen:

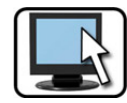

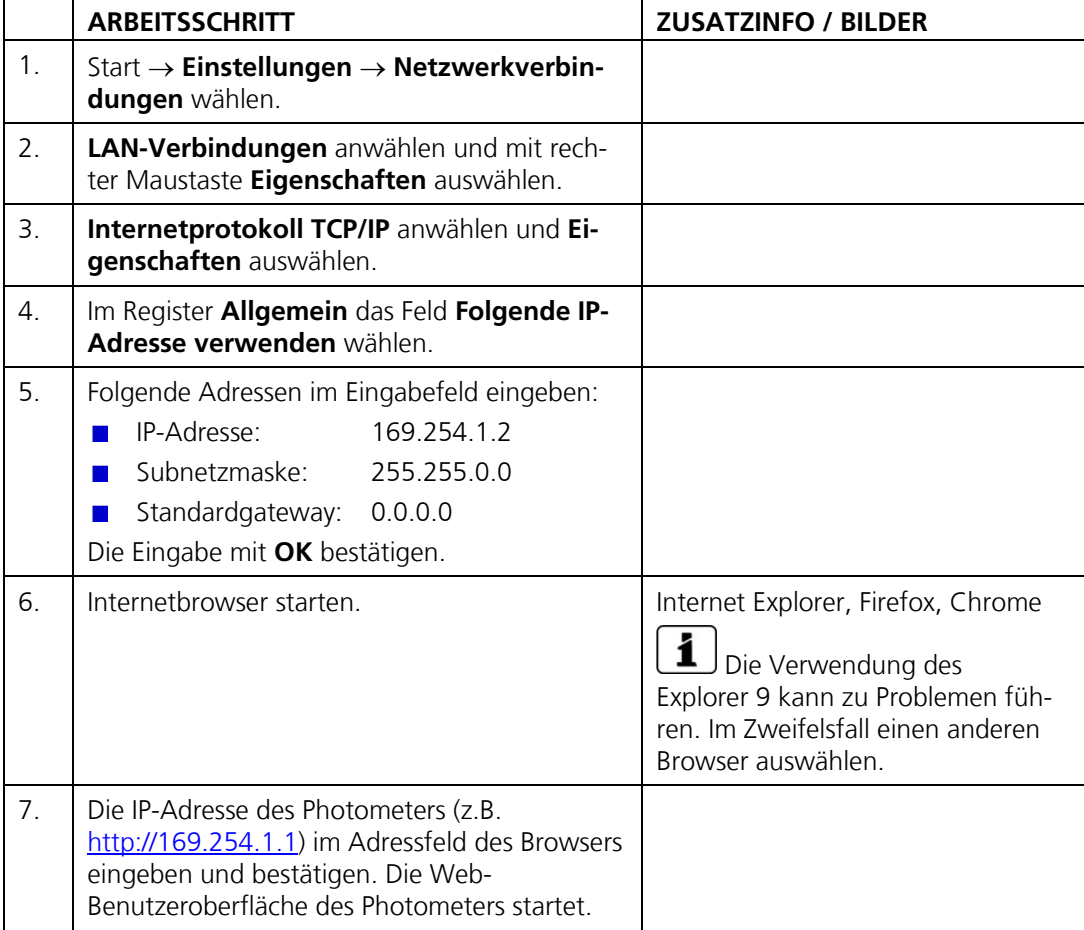

## <span id="page-46-0"></span>**5.3 IP-Adresse bei PC mit Windows 7 anpassen**

Wenn sich der PC nicht im gleichen IP-Adressbereich wie das Photometer befindet, kann mit dem Internetbrowser keine direkte Verbindung hergestellt werden. In diesem Fall muss die IP-Adresse des PCs an diejenige des Photometers angepasst werden. Für **Windows 7** dazu folgende Schritte ausführen:

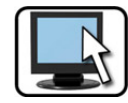

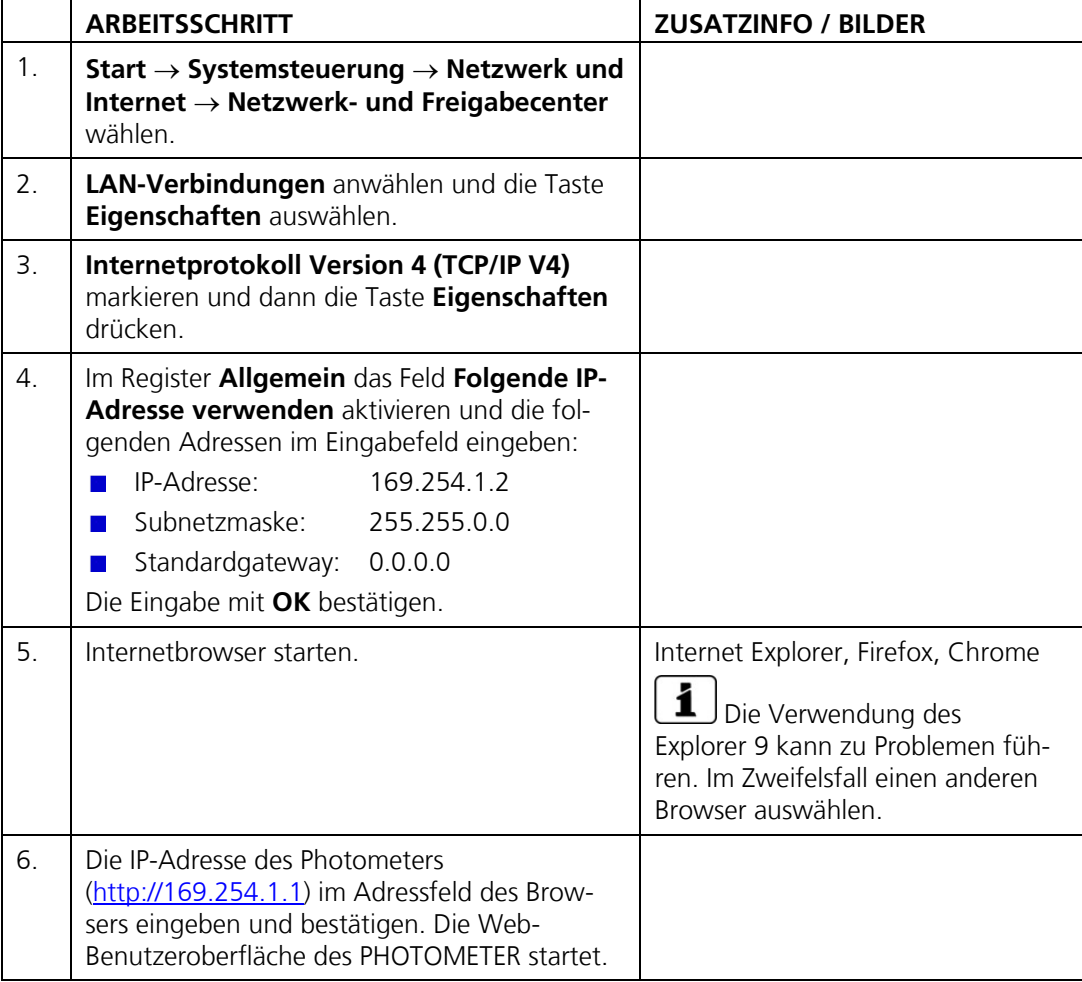

# <span id="page-47-0"></span>Pos: 187 /Web\_Benutzeroberfläche/Startseite Web\_Benutzeroberfläche @ 2\mod\_1391605896463\_6.docx @ 15843 @ 2 @ 1 **5.4 Startseite im Messbetrieb**

|        | <b>KISSIGRIST</b><br>2                       | OilGuard 2     |                                       |                     |
|--------|----------------------------------------------|----------------|---------------------------------------|---------------------|
| logout | OilGuard 2                                   | <b>KS OIWS</b> | $\mathbf{3}$<br>2.357                 | <b>FLU</b>          |
|        |                                              | 32-Tage Logger | 4<br>Fenster Öffnen                   |                     |
|        |                                              | Eingänge       | 000<br>$1 \t2 \t3 \t4 \t5$<br>5       |                     |
|        |                                              | Ausgänge       | ,,,,,,<br>$1 \t2 \t3 \t4 \t5 \t6 \t7$ |                     |
|        |                                              | S <sub>1</sub> | MB1: 0 - 100                          |                     |
|        |                                              |                | 6                                     |                     |
|        |                                              |                |                                       |                     |
|        | Deutsch<br>7)                                |                |                                       |                     |
|        |                                              |                |                                       |                     |
|        |                                              |                |                                       |                     |
|        |                                              |                |                                       |                     |
|        |                                              |                |                                       |                     |
|        |                                              |                |                                       |                     |
|        | C SIGRIST-PHOTOMETER AG, CH-6373 Ennetbürgen |                |                                       | Ver. 1.5.16906.3601 |

*Abbildung 9: Startseite Web-Benutzeroberfläche*

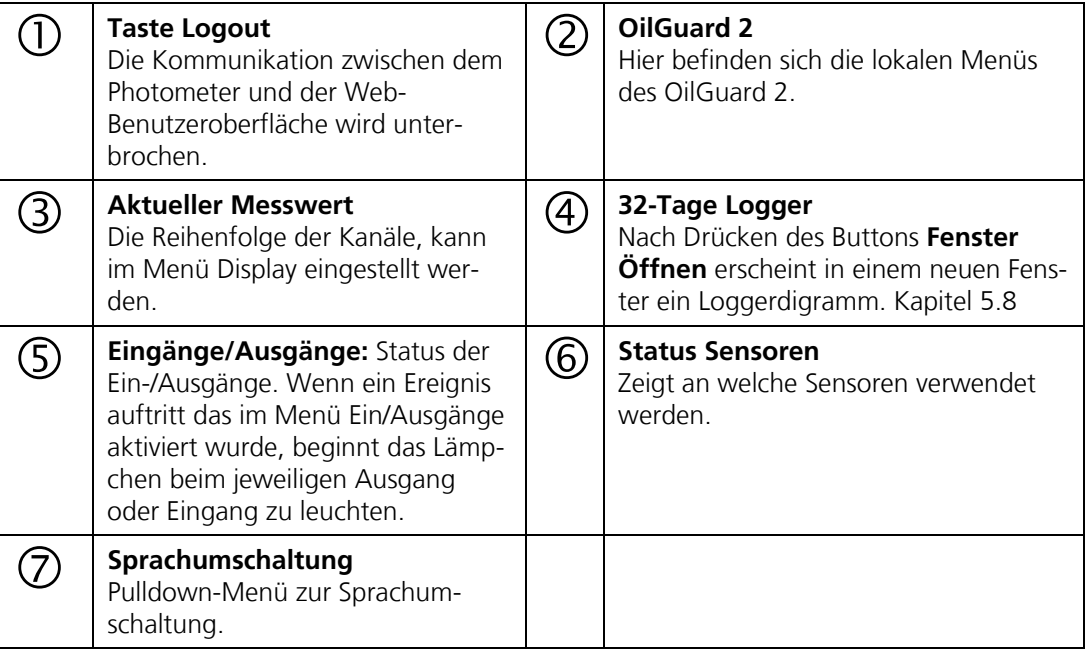

## **5.5 Einstellen der Betriebssprache Web-Benutzeroberfläche**

Die Betriebssprache kann unterhalb des Menübaums mittels Pulldown-Menü ausgewählt werden. Kapitel [5.4](#page-47-0)

## **5.6 In Servicebetrieb umschalten Web-Benutzeroberfläche**

Nach dem Login erscheint die Hauptseite. Hier befindet sich das Gerät im Messbetrieb. Durch das Drücken auf die Taste **OilGuard 2** gelangt man in den Servicebetrieb. Durch einmaliges Klicken auf die Taste **Home** kann der Normalbetrieb wieder erreicht werden. Kapitel [5.7](#page-49-0)

#### <span id="page-49-0"></span> $5.7$ **5.7 Tastenfunktionen im Servicebetrieb**

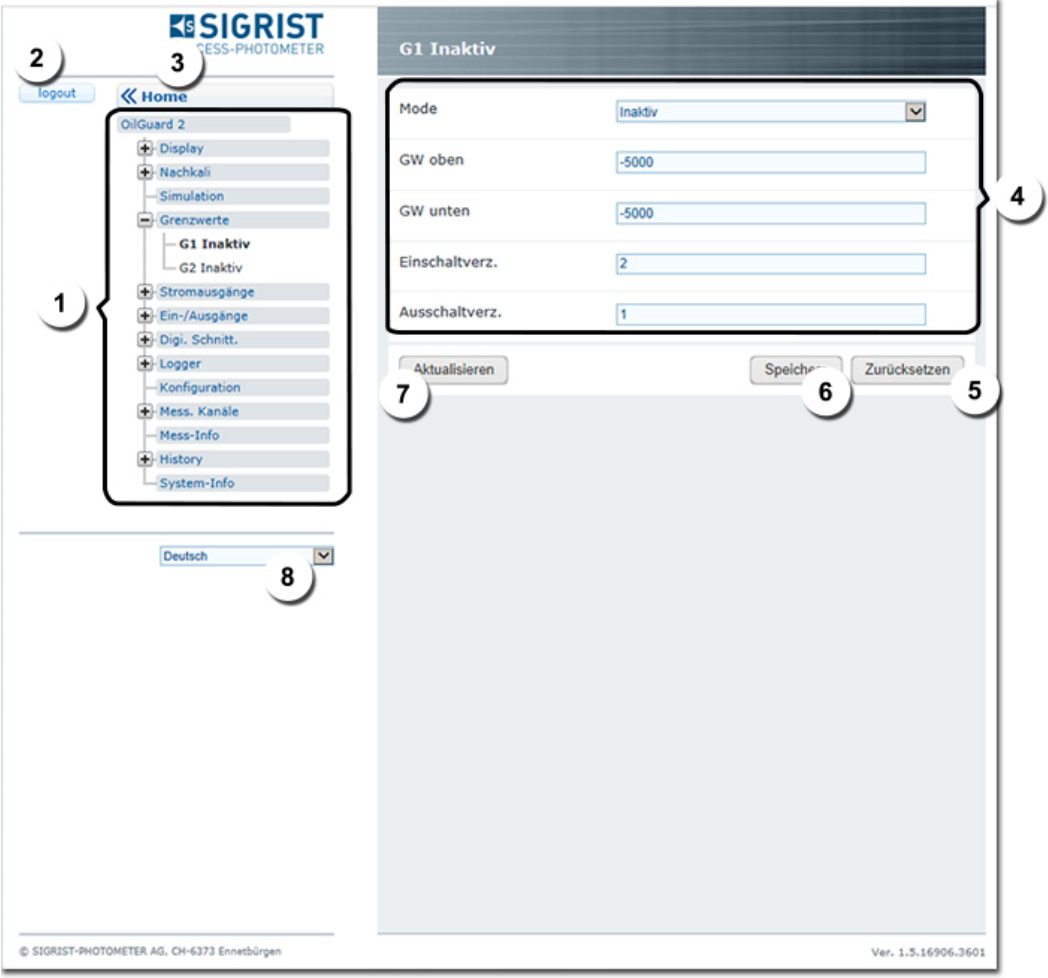

*Abbildung 10: Tastenfunktionen*

|    | Menüstruktur des OilGuard 2.                                                                                             |     | Mit der Taste Logout kann man sich<br>von der Web-Benutzeroberfläche ab-<br>melden.                                            |
|----|----------------------------------------------------------------------------------------------------|-----|----------------------------------------------------------------------------------------------------|
| 3. | Taste <b>Home</b> wechselt auf den<br>Startbildschirm (Messbetrieb) zu-<br>rück.                                         | (4, | Eingabebereich<br>Hier können Werte über die Tastatur<br>eingegeben oder Funktionen aus Pull-<br>down-Menüs ausgewählt werden. |
|    | Mit der Taste Zurücksetzen kann<br>die Eingabe abgebrochen werden.                                                       | (6) | Mit der Taste Speichern können ein-<br>gegebene Werte vom Gerät übernom-<br>men werden.                                        |
|    | <b>Aktualisieren</b><br>Mit dieser Taste können die aktuell<br>gespeicherten Werte aus dem Ge-<br>rät ausgelesen werden. | (8) | Sprachwahl                                                                                                    |

# <span id="page-50-0"></span>**5.8 Diagramm von Loggerdaten**

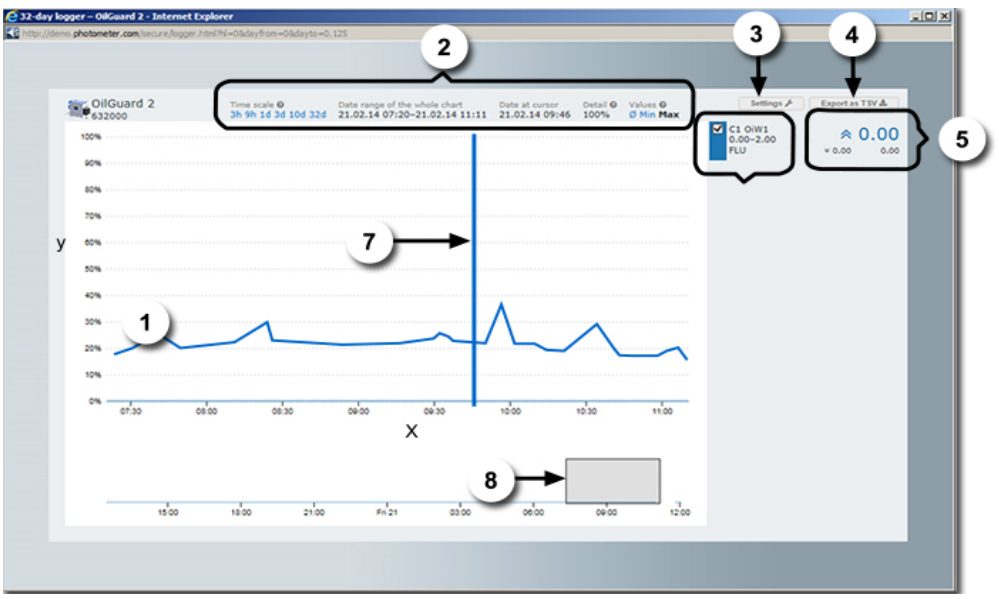

*Abbildung 11: Diagramm Loggerdaten*

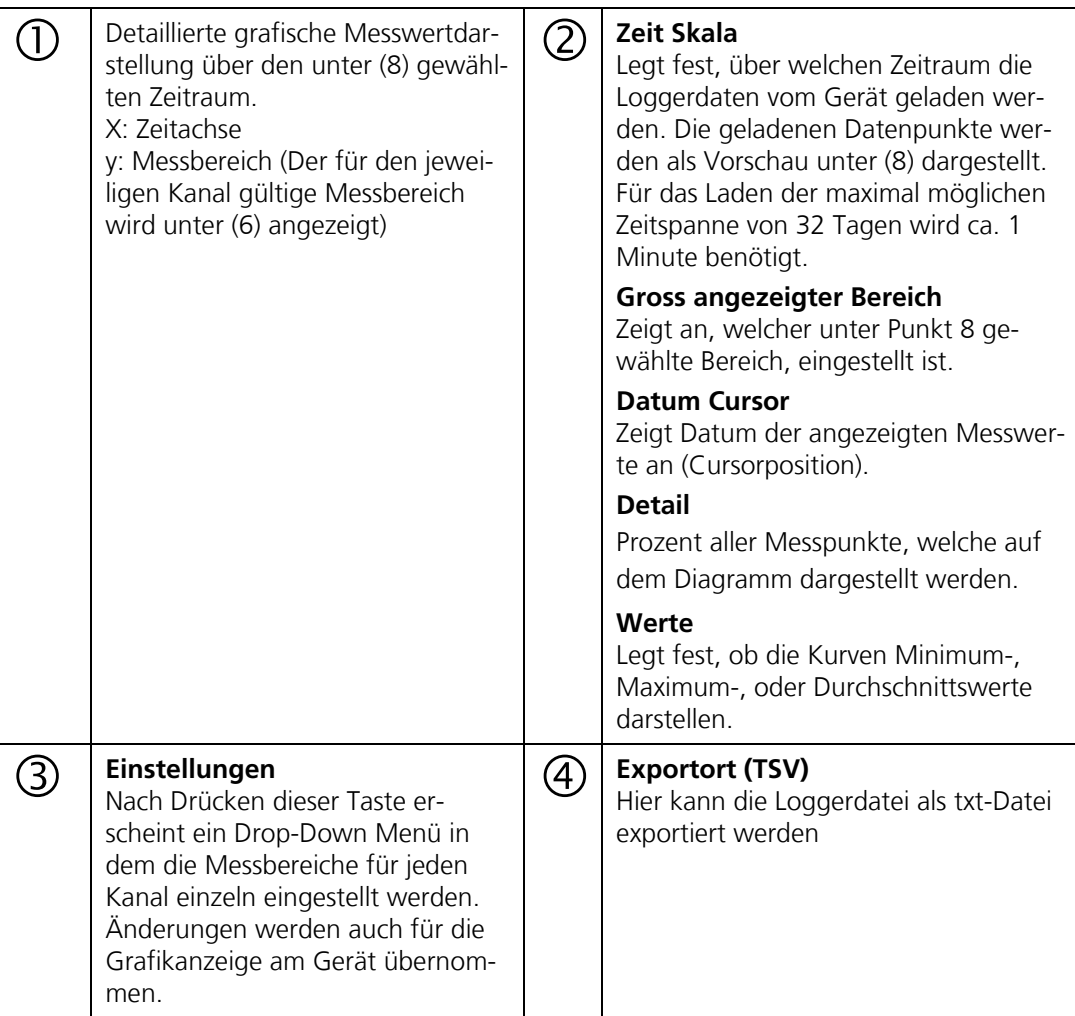

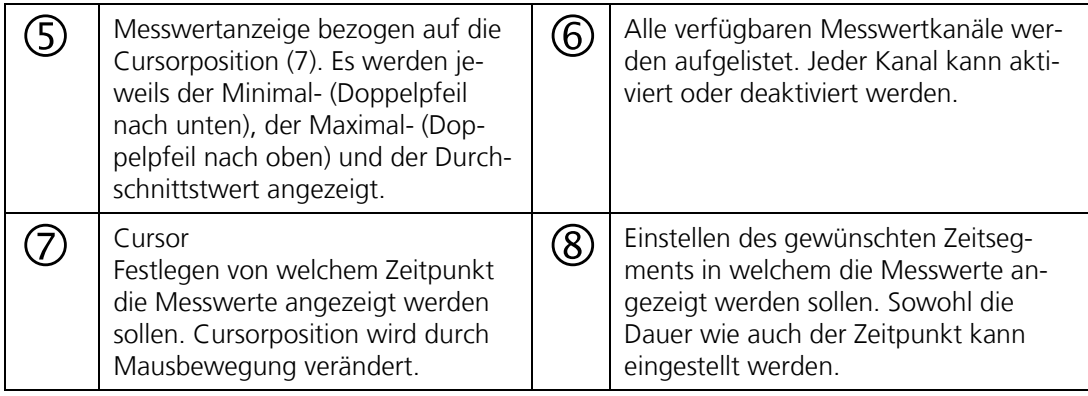

# **6 Feldbusschnittstelle**

## **6.1 Einführung**

Das Photometer kann über die Feldbusse Modbus TCP/RTU / Profibus DP und HART betrieben werden. Dazu müssen folgende Voraussetzungen erfüllt sein:

- Der Computer bzw. das Leit- oder Steuersystem muss mit dem Bussystem Profibus DP/  $\mathbf{r}$ Modbus RTU / Modbus TCP / HART .
- Der Computer bzw. das Leit- oder Steuersystem muss über eine Software verfügen, welche die vom Messgerät bereitgestellten Daten in geeigneter Weise verarbeiten kann. Die SIGRIST-PHOTOMETER AG kann hierfür keinen Support anbieten.
- Das Photometer muss mit dem entsprechenden Zusatzmodul ausgerüstet sein.  $\mathbf{r}$
- Das Photometer muss mit dem Bussystem verbunden sein.  $\mathbf{r}$

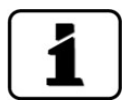

Das separat erhältliche White Paper (Dokunummer 10662D) informiert ausführlich über die Bussysteme und deren Verwendung.

Die für die Programmierung erforderliche Adresstabellen befinden sich - nach Bussystem getrennt - in den nachfolgenden Kapiteln.

# <span id="page-53-0"></span>Pos: 198 /Feldbusschnittstelle und Zusatzmodule/Übersicht Modbus RTU und Profibus DP\_RHB @ 1\mod\_1367493219947\_6.docx @ 11893 @ 2 @ 1 **6.2 Übersicht Modbus RTU und Profibus DP**

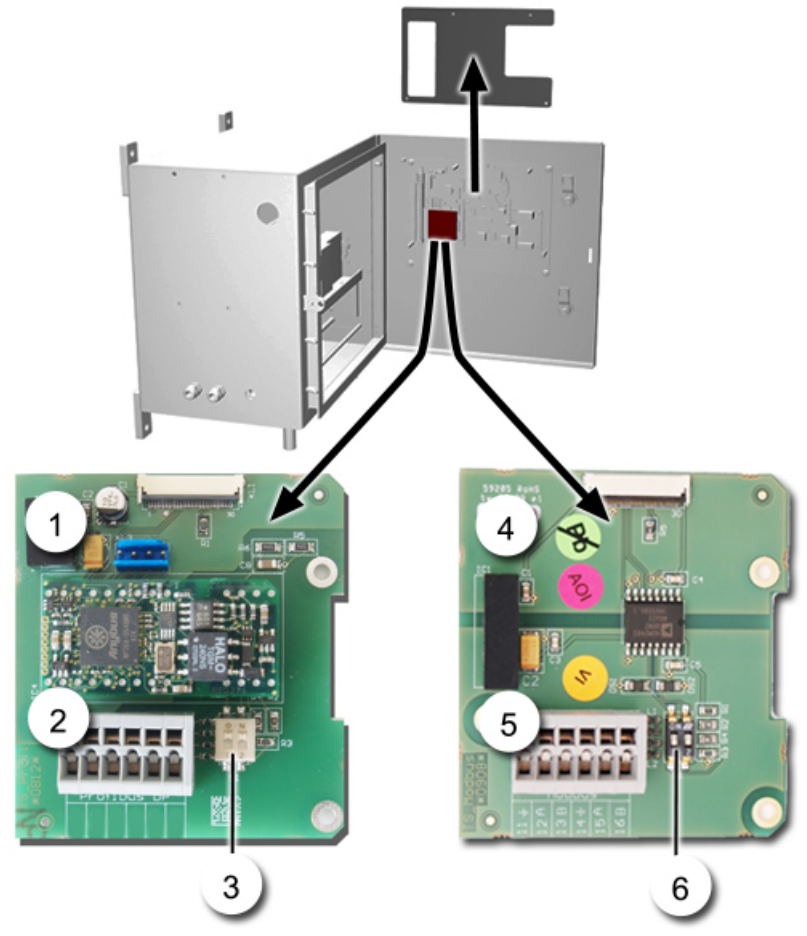

*Abbildung 12: Übersicht Feldbusschnittstellen*

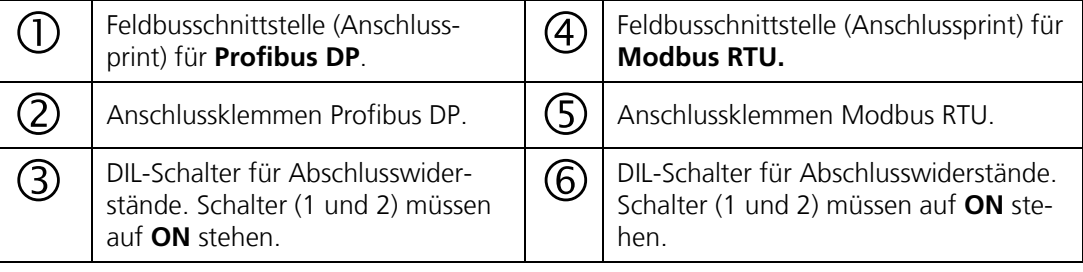

## <span id="page-54-0"></span>**6.3 Klemmenbelegung Modbus RTU/Profibus DP**

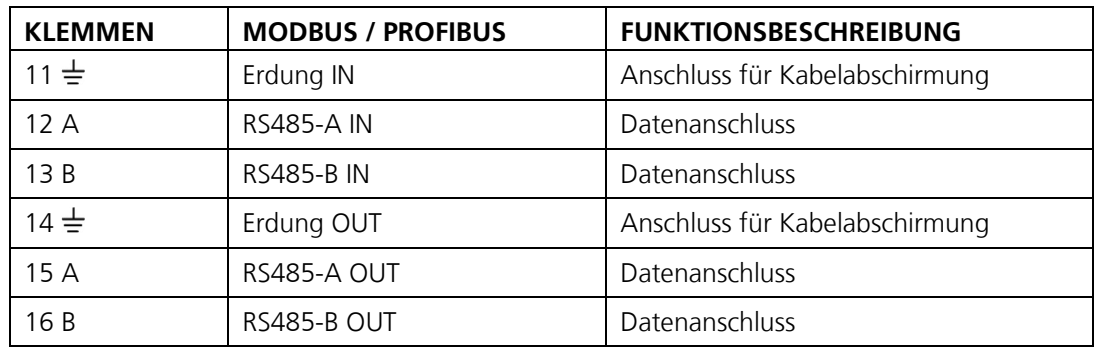

Die Klemmen des Profibus DP/Modbus RTU sind wie folgt zu belegen:

## <span id="page-54-1"></span>**6.4 Fehlercodes**

Die Fehlercodes gelten für alle Feldbusvarianten. Die Bedeutung der einzelnen Fehler und die einzuleitenden Massnahmen sind in der Bedienungsanleitung beschrieben.

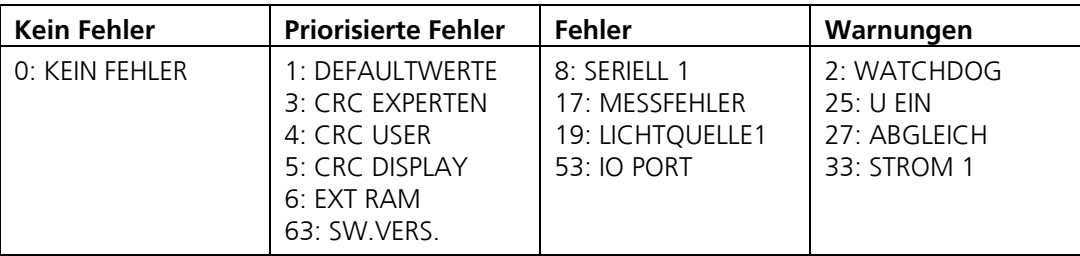

EXTERN (43) kann vom Anwender als Warnung, Fehler oder Priorisierter Fehler konfiguriert werden. Kapitel [3.7.1](#page-21-0)

## **6.5 Modbus RTU**

- Die elektrische Installation des Modbus wird im Kapitel [6.3](#page-54-0) beschrieben.
- Für den Anschluss an den Modbus RTU muss das optional erhältliche Modbus-Modul im  $\blacksquare$ Photometer integriert sein.
- Damit mit dem Modbus gearbeitet werden kann, müssen im Menü **Digi.Schnitt**. →  $\mathcal{L}_{\mathcal{A}}$ **Modbus** die Bus-Parameter korrekt eingestellt sein. Wenn die dazugehörenden Parameter verändert wurden, wird die Funktion erst mit einem Neustart wirksam.
- Wenn das Photometer als Endgerät eingesetzt wird, muss der DIL-Schalter S2/1 auf dem Anschlussmodul eingeschaltet (ON) sein. Kapitel [6.2](#page-53-0)

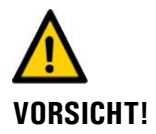

#### **Das Schreiben von Daten in nicht dokumentierte Adressen kann zur Funktionsuntüchtigkeit des Geräts führen.**

Es dürfen nur die folgenden dokumentierten Adressen verwendet werden.

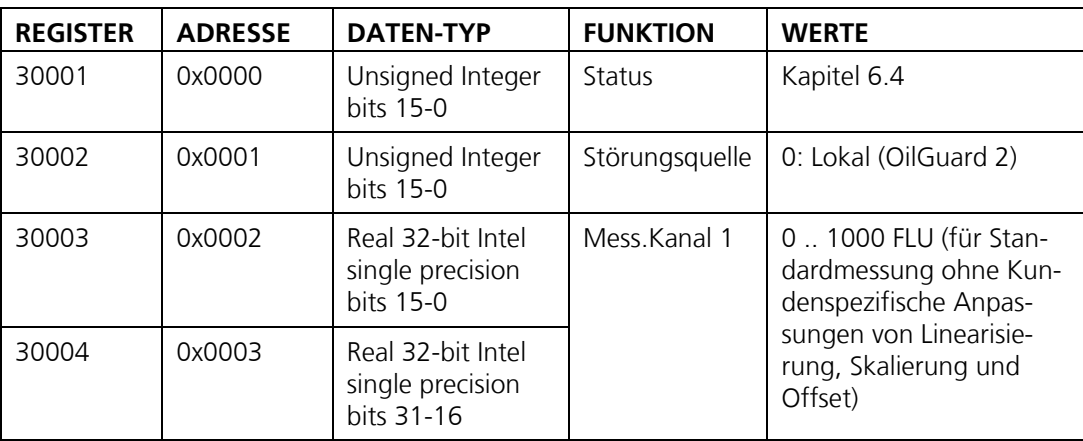

Folgende Werte können mit Modbus-Funktion 4 gelesen werden:

## **6.6 Modbus TCP**

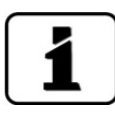

Die Modbus TCP Schnittstelle ist standardmässig im Photometer integriert. Der Ethernet-Stecker befindet sich dabei in der Frontabdeckung des Photometers. Für eine Installation im Industrieumfeld steht optional ein IP66 tauglicher Stecker zur Verfügung (Betriebsanleitung).

- Die Modbus TCP Kommunikation läuft auf Port 502.
- Es darf gleichzeitig nur eine Modbus TCP Verbindung bestehen. Eine unbenutzte Ver- $\blacksquare$ bindung wird nach einer Minute automatisch getrennt.
- Damit mit dem Modbus TCP gearbeitet werden kann, müssen im Menü **Digi.Schnitt**. →  $\mathcal{L}_{\mathcal{A}}$ **Ethernet** die Bus-Parameter korrekt eingestellt werden.
- Die Adresstabelle und die gültigen Funktionen sind dieselben wie beim Modbus RTU.  $\overline{\phantom{a}}$
- Installieren des Ethernetkabels gemäss Kapitel [5.1.](#page-43-0)

## **6.7 Profibus DP**

- Die elektrische Installation des Profibus DP wird im Kapitel [6.3](#page-54-0) beschrieben.
- Für den Anschluss an den Profibus DP muss das optional erhältliche Profibus-Modul im  $\mathcal{L}_{\mathcal{A}}$ Photometer integriert sein.
- Damit mit dem Profibus gearbeitet werden kann, müssen im Menü **Digi.Schnitt**.\ **Pro-** $\mathcal{L}_{\mathcal{A}}$ **fibus** die Bus-Parameter korrekt eingestellt sein. Wenn die dazugehörenden Parameter verändert wurden, wird die Funktion erst mit einem Neustart wirksam.
- Wenn das Photometer als Endgerät eingesetzt wird, muss der DIL-Schalter S2/1 auf dem Anschlussmodul eingeschaltet (ON) sein. Kapitel [6.2](#page-53-0)

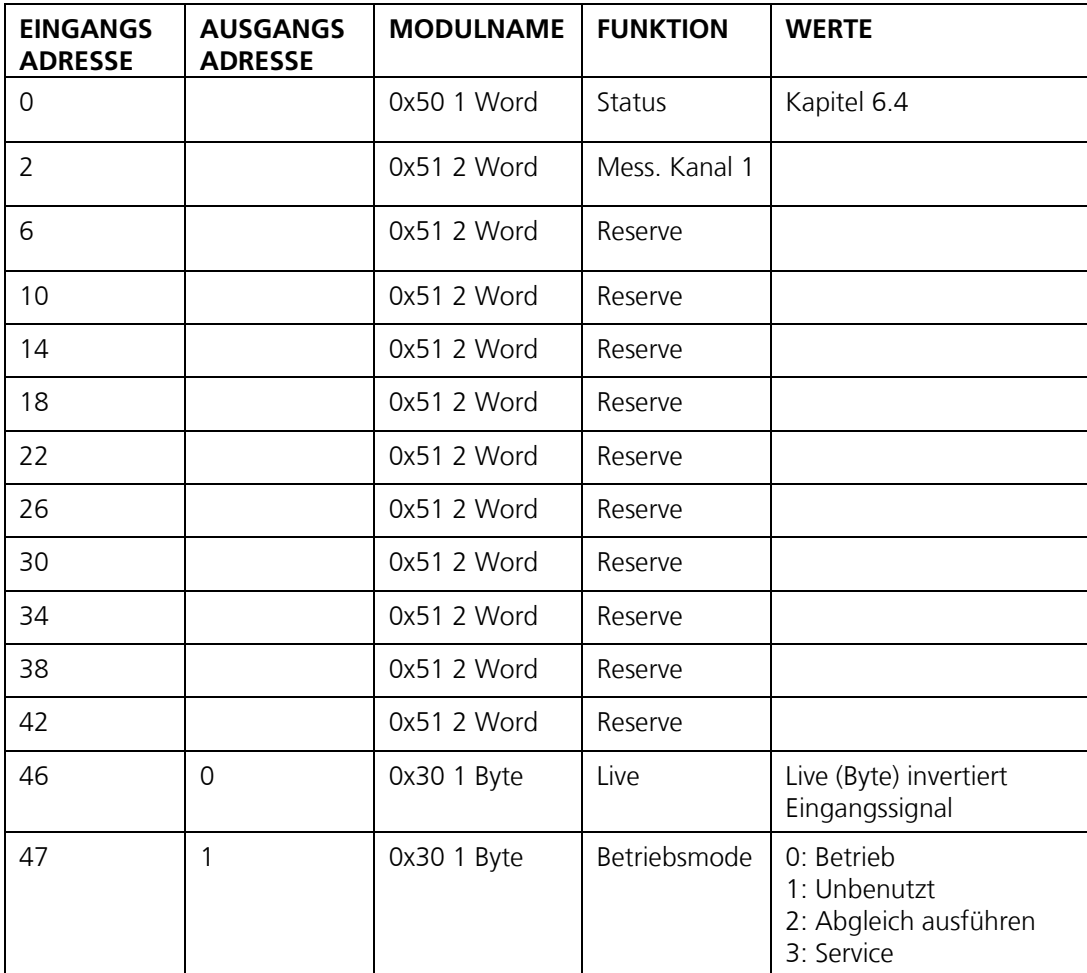

## **6.8 Funktion der Live-Felder im Profibus-DP**

Die zwei Live-Felder dienen dazu die Kommunikation zwischen Photometer und Profibus-DP zu überwachen. Dies geschieht auf folgende Weise:

Im Statusfeld wechselt das höherwertige Byte im Halbsekundentakt zwischen 0 – 1 – 0. Um dieses Feld auszuwerten, muss das Feld mindestens jede halbe Sekunde abgefragt werden. Auf Ausgabeadresse 0 ist ein Byte-Feld, welches ebenfalls zur Kontrolle verwendet werden kann. Wird in dieses Feld geschrieben, wird der invertierte Wert auf Eingabeadresse 46 ausgegeben. Diese Kontrolle ist nicht von der Abfragezeit abhängig.

# **6.9 Einführung HART**

- Für den Anschluss an ein HART muss das optional erhältliche HART-Modul im Photometer integriert sein.
- Das HART-Modul muss im Menü **Digi.Schnitt./HART** aktiviert werden. Mit der Aktivie- $\blacksquare$ rung von HART wird der Parameter **Strom** → **Allgemein** → **Bei Fehler** auf 3.6mA gemäss HART Norm gesetzt. Der Bereich von **Stromausgang 1** ist fix auf **Messbereich 1** eingestellt.

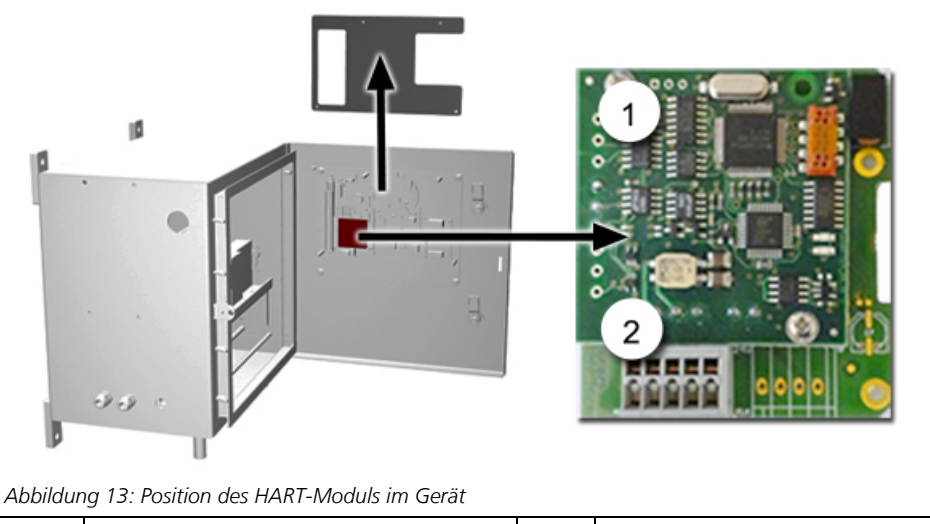

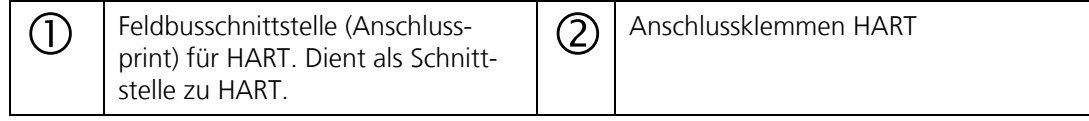

## **6.10 Anschluss HART**

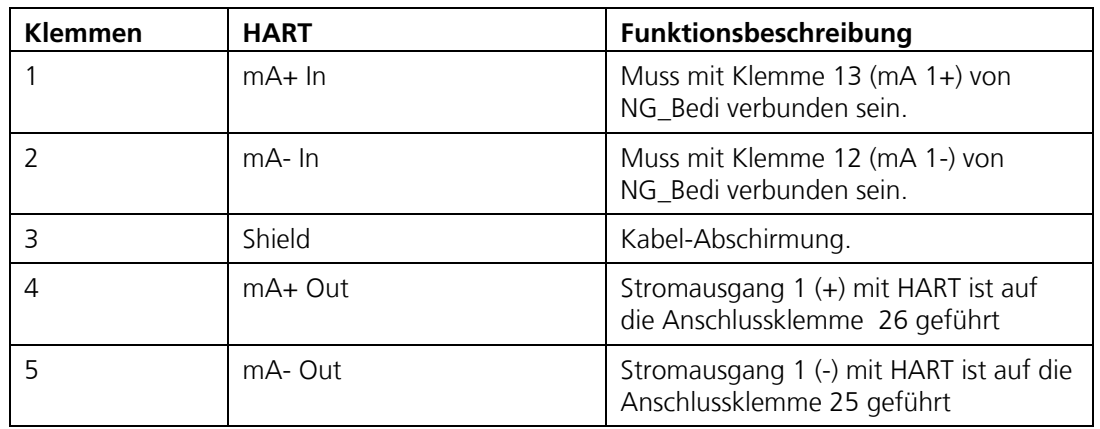

Die Klemmen des HART-Moduls sind wie folgt belegt:

Der Schleifenwiderstand am Stromausgang 1 kann für die HART-Kommunikation im Bereich zwischen 230 und 500 Ohm liegen.

Das HART-Modul muss im Menü **Digi.Schnitt./HART** aktiviert werden. Mit der Aktivierung von HART wird der Parameter **Strom** → **Allgemein** → **Bei Fehler** auf 3.6mA gemäss HART Norm gesetzt. Der Bereich von **Stromausgang 1** ist fix auf **Messbereich 1** eingestellt.

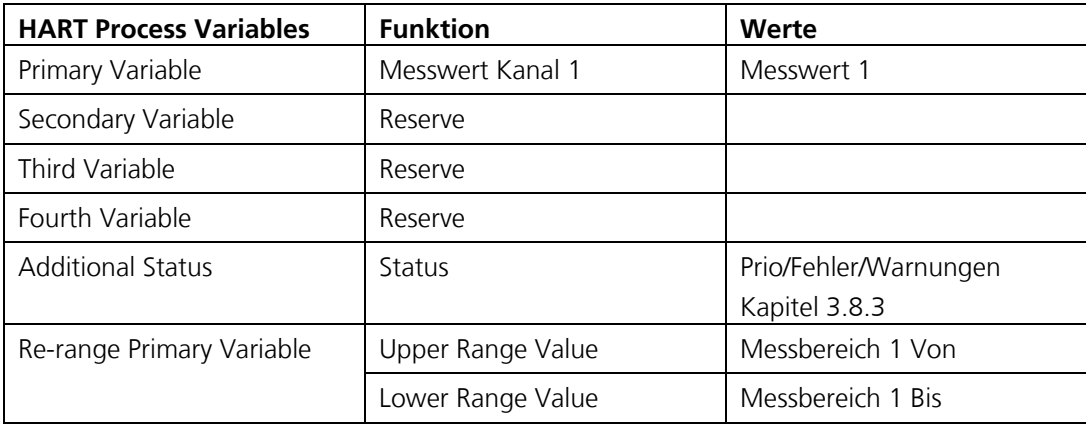

# **Anhang**

# **7.1 Menüstruktur & Werkseinstellungen**

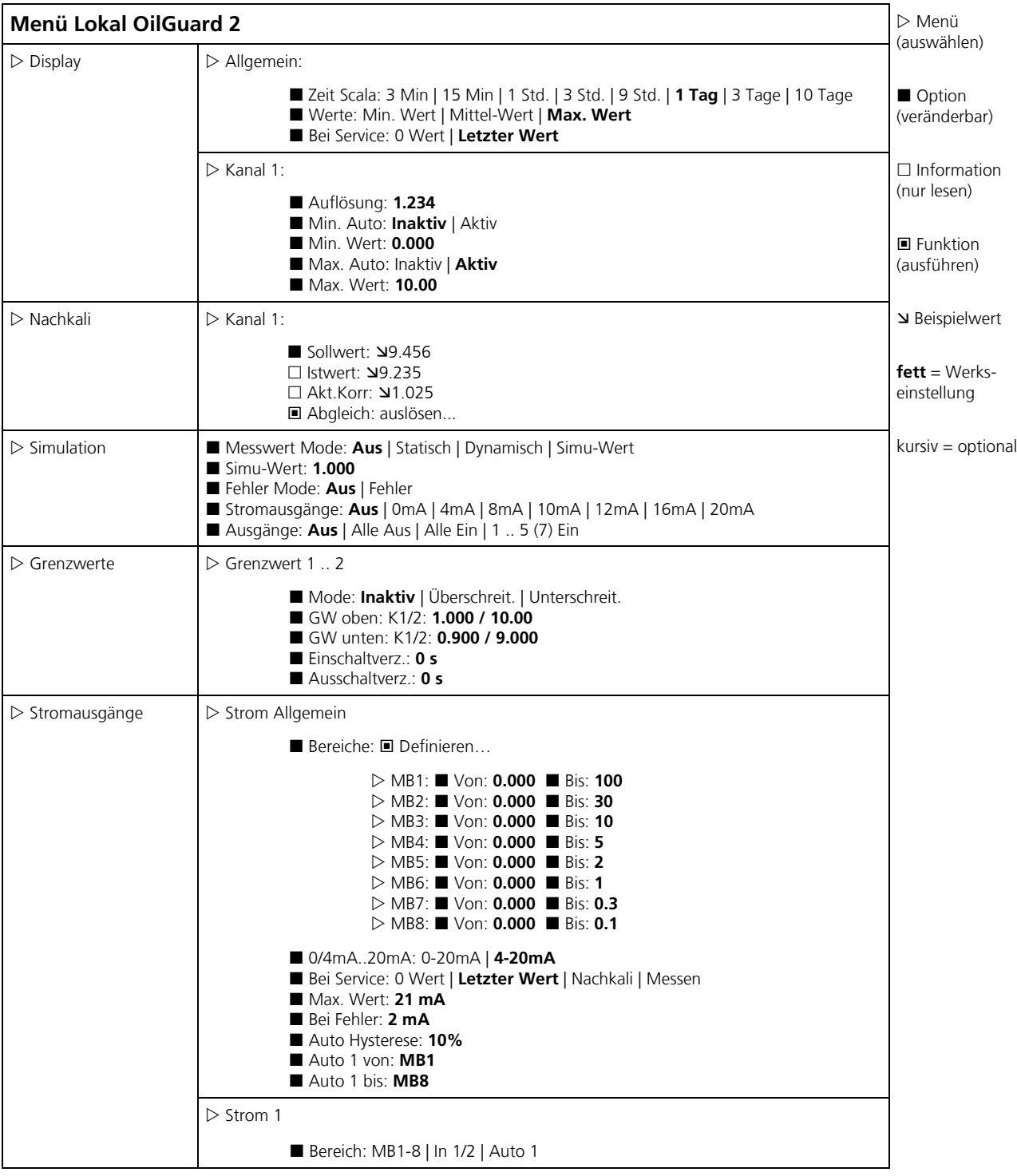

*Fortsetzung* 

Bitte ausklappen

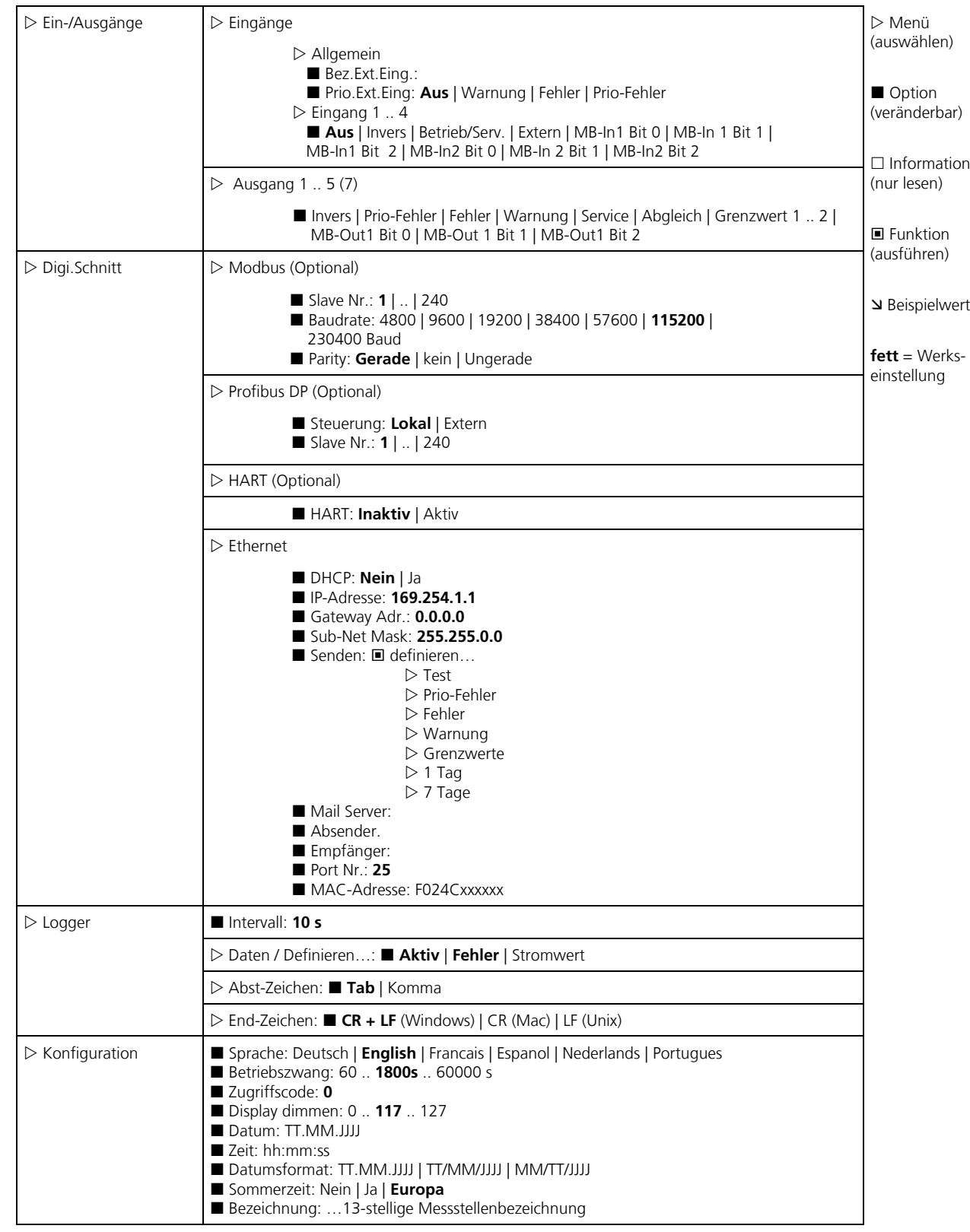

*Fortsetzung* 

Bitte ausklappen

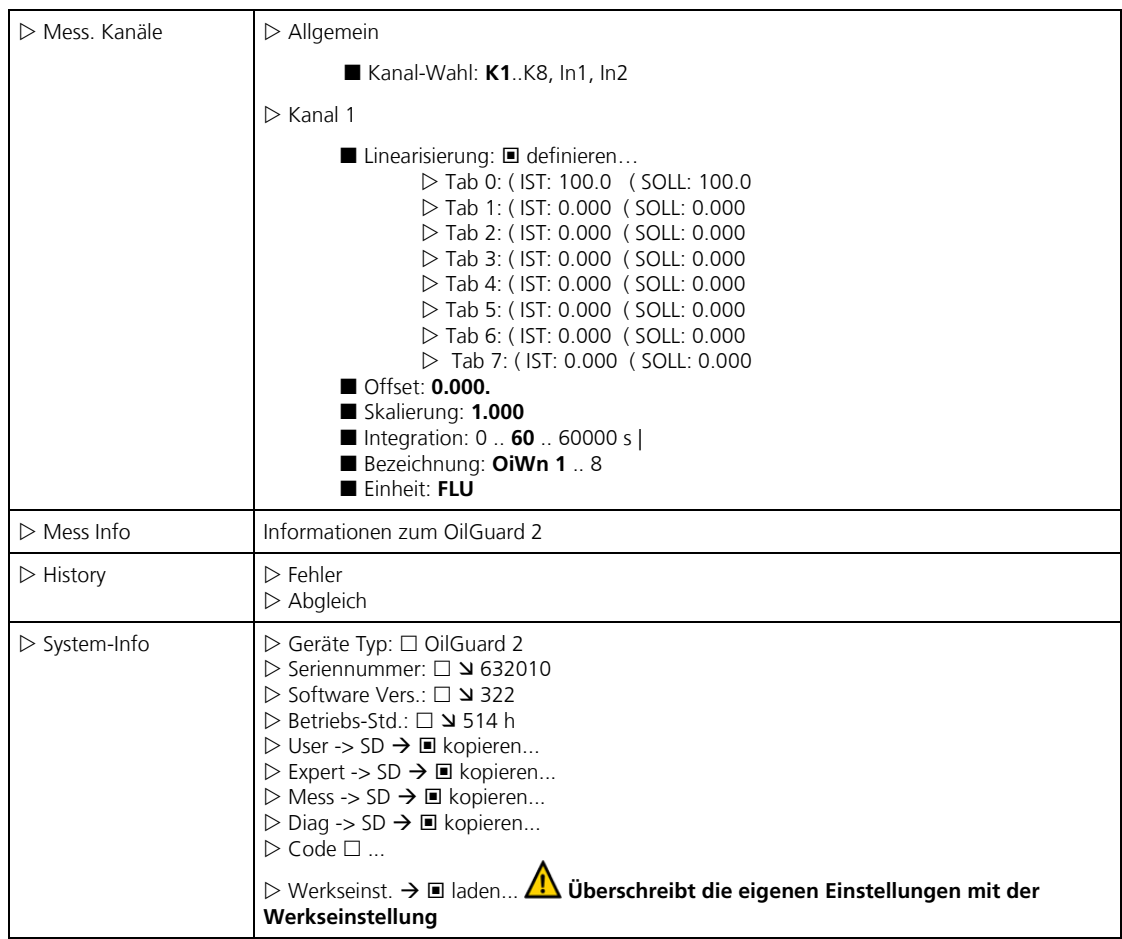

Bitte ausklappen

#### $\overline{\textbf{8}}$ **8 Index**

## **A**

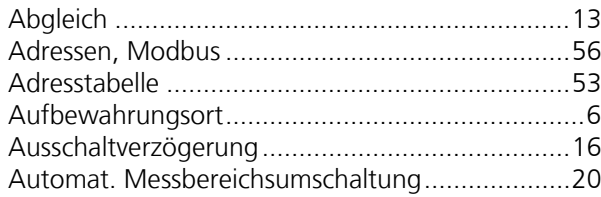

## **B**

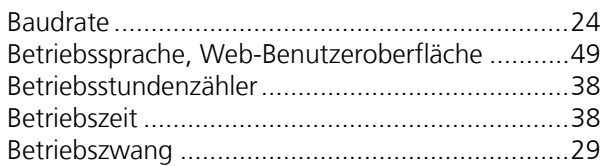

## **C**

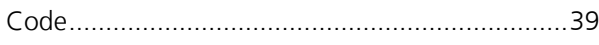

## **D**

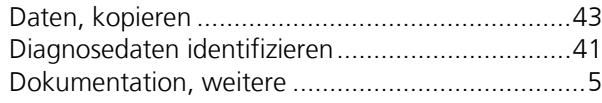

## **E**

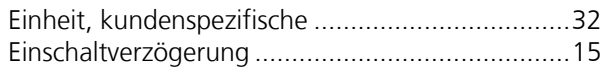

## **F**

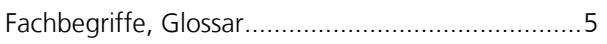

## **G**

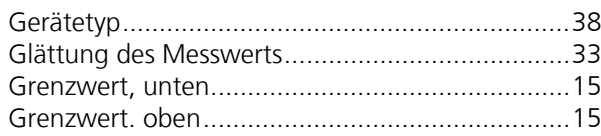

#### **H**

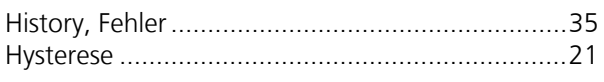

#### **I**

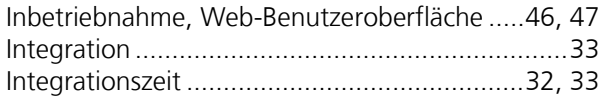

### **L**

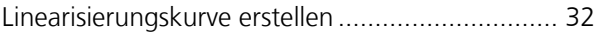

#### **M**

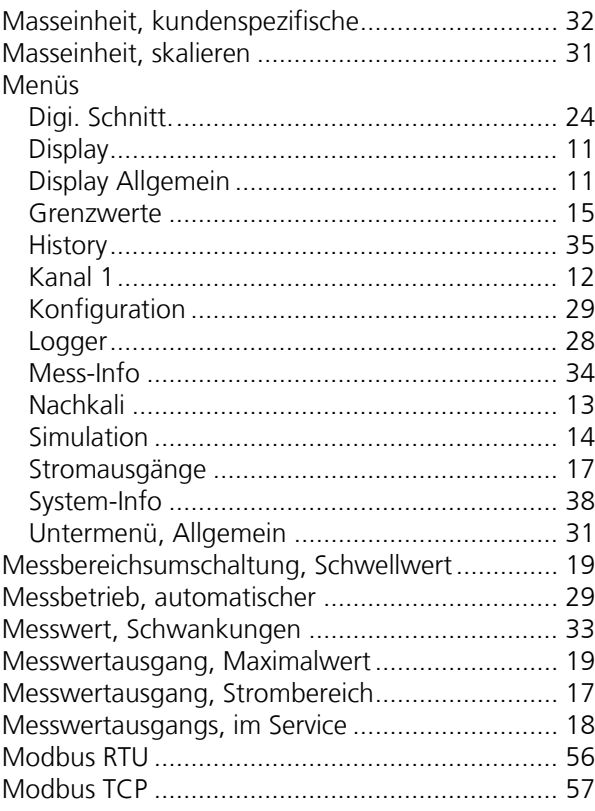

#### **N**

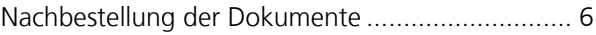

#### **O**

```
Optokopplereingänge ........................................... 9
```
#### **P**

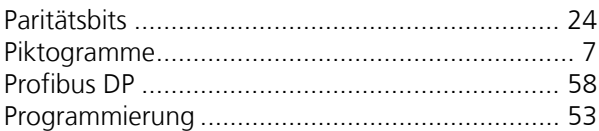

### **S**

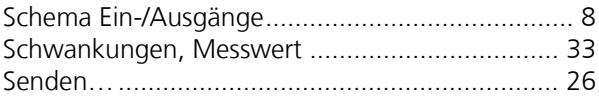

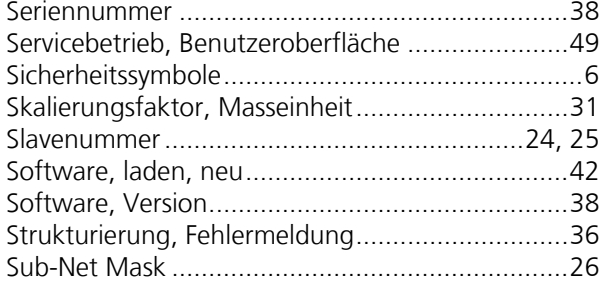

### $\overline{U}$

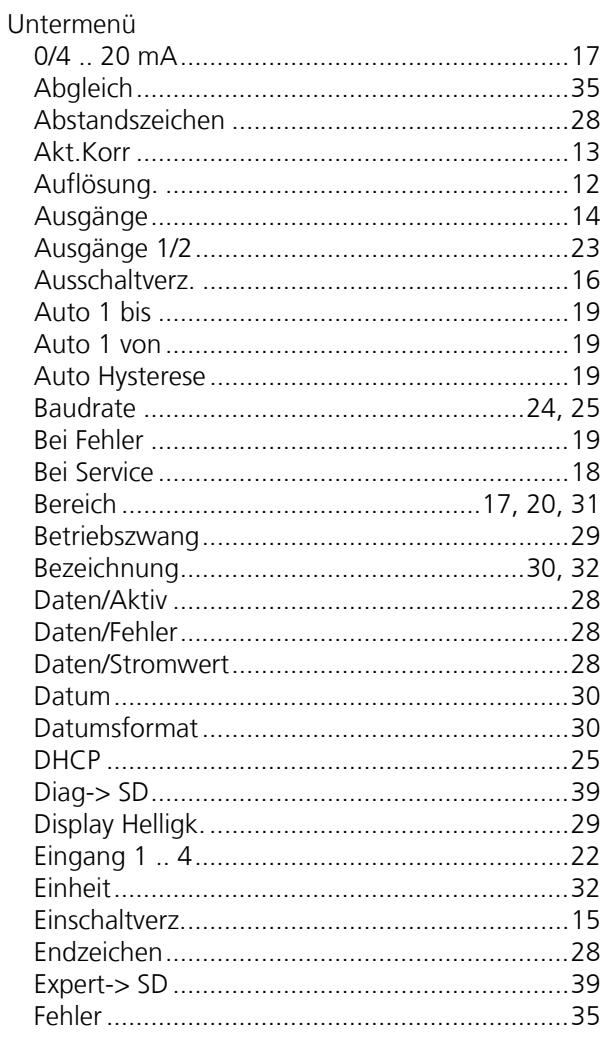

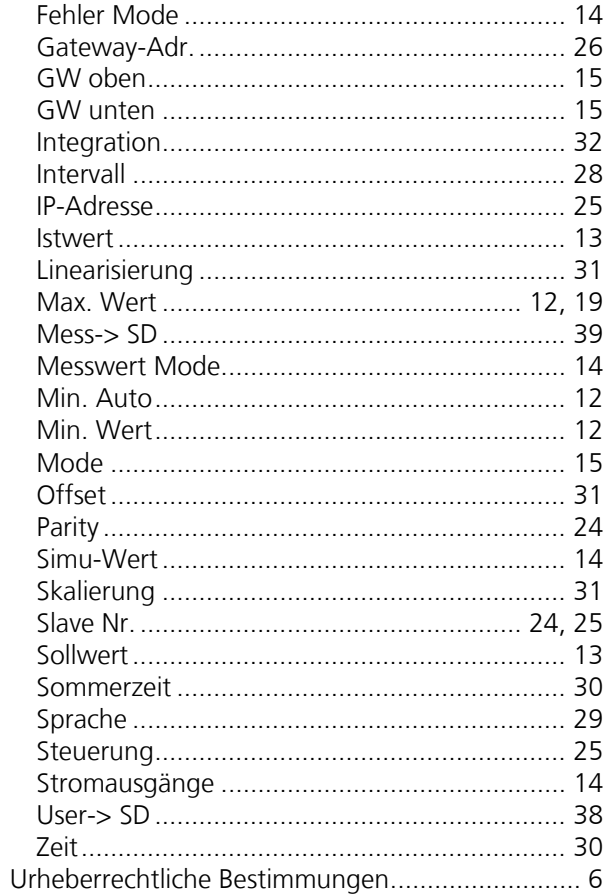

#### $\overline{\mathsf{V}}$

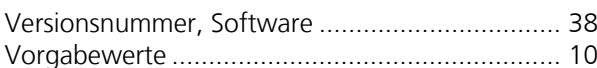

#### W

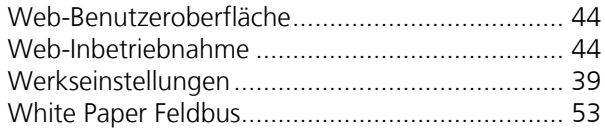

#### Z

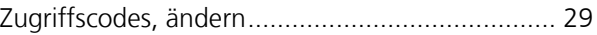

SIGRIST-PHOTOMETER AG Hofurlistrasse 1 CH-6373 Ennetbürgen Schweiz

Tel. +41 41 624 54 54 Fax +41 41 624 54 55 info@photometer.com www.photometer.com